# VEGA PTL21

Introduction

Contents

Getting Ready

Learning the Basics

Character Input

Phone

Contacts

Mai

Interne

Multimedia

Applications

Setting

Wi-

**Global Function** 

Appendix/Index

# **4G LTE**

#### Preface

Thank you for purchasing the PTL21. Before using your PTL21, be sure to read the PTL21 Basic Manual (this PDF manual) to ensure correct usage. After you have finished reading this manual, store this PDF manual and the printed manuals in safe places so you can retrieve them whenever you need them.

#### **U**memo

The Basic Manual (this PDF manual) describes basic operations of the PTL21 major functions.

For detailed descriptions on various functions, refer to PTL21 full Instruction Manual (Japanese), which is available from the au homepage.

#### http://www.au.kddi.com/torisetsu/index.html

O Downloading Manuals

You can download English version of the Basic Manual (this PDF manual), Korean/Simplified Chinese/Traditional Chinese/Portuguese version of the Basic Manual and the full Instruction Manual (Japanese) from the au homepage.

#### http://www.au.kddi.com/torisetsu/index.html

Online Manual

Online manuals are also provided on the au homepage. They consist of parts of the full Instruction Manual (Japanese) reorganized in a searchable format.

http://www.au.kddi.com/manual/index.html

#### Safety Precautions

Be sure to read the Safety Precautions "安全上のご注意" in the Instruction Manual (Japanese) to ensure proper usage of the PTL21.

For troubleshooting, check the symptom of your PTL21 in au お客さまサポート (au Customer Support) on the au homepage.

http://www.kddi.com/customer/service/au/trouble/kosho/index.html

#### Before Using PTL21

- You cannot receive or make calls in a location where the signal cannot be received, even within the service area. Calling may not be available in a location where the signal is weak. If you move to a location where the signal is weak during a call, the call may be interrupted.
- The au phone is a digital cell phone and can maintain a high call quality until the signal weakness reaches its limit.
   Therefore, once the limit has been reached, the call may be disconnected suddenly.
- Note that the au phone uses signals which may be intercepted by a third party. (However, the CDMA/GSM system enables highly confidential call communications.)
- The au phone is a wireless station which is compliant with the Radio Act, and may be subject to inspections regulated by the Radio Act.
- When you insert the au IC-Card, the product number information of your au phone is sent to the au server for the security and operation status notification of the au phone.
- Always be considerate of others around you when using your au phone in public places.
- For a child's use, read the Basic Manual and give your child instructions on proper use.
- The PTL21 is a cell phone compatible with the international roaming service. Each network service which is described in the Basic Manual varies depending on the area or service. For details, refer to the supplied Global Passport Owner's Guide (Japanese).

#### Illustrations and Screenshots in This Manual

#### Note on illustrations

The illustrations in this manual may look different from the actual cell

phone in shape, color and typeface. The key illustrations are also simplified as shown below.

#### Note on screenshots

The screenshots in this manual are simplified and may look different from the actual cell phone screens.

#### Notes on Cell Phone Use

#### Cell Phone Etiquette

The cell phone always emits weak radio waves when power is on. Use the cell phone in an enjoyable and safe manner without forgetting to be considerate of others around you.

#### Use of cell phones is not allowed in some places

- Do not use the cell phone while you are driving. Doing so is both dangerous and prohibited by law.
- Using a cell phone in an aircraft is prohibited by law. Set "Airplane mode" to on and turn the cell phone power off. However, the use of cell phones is authorized by some airline companies. Contact your airline company for more information.

#### Radio waves from cell phones may interfere with medical electrical equipment

- Some people close to you in crowded places such as packed trains may be using a cardiac pacemaker. Turn the cell phone off in such places.
- · Abide by the rules of hospitals and other medical institutions where it is forbidden to use or carry cell phones.

#### Be considerate of where you use the cell phone and how loudly you talk

- Do not make calls in theaters, museums, libraries, and other similar places. Turn power off or turn on manner mode not to disturb others around you by ringtones.
- Do not use the cell phone on a street where you might interrupt the flow of pedestrians.
- · Move to areas where you will not inconvenience others on trains or in hotel lobbies.
- · Refrain from talking in a loud voice.

- Introductior
- Obtain the permission of other people before you take their photos with the cell phone's camera.
- Do not record information with the cell phone's camera in bookstores and other locations where taking photos is not permitted.

#### Do Not Use the Cell Phone While Driving!

#### Turn off your cell phone while driving.

Do not use the cell phone while driving a car/motorcycle or riding a bicycle. It may result in a traffic accident. Using a cell phone while driving is prohibited by law. Using a cell phone while riding a bicycle may also be punishable by law.

#### Prohibited!

- · Looking at a cell phone display
- · Talking on a cell phone while holding it

#### Water Resistance/ Dust Resistance

PTL21 provides waterproofness of IPX5 equivalent<sup>\*1</sup> and IPX7 equivalent<sup>\*2</sup> and dustproofness of IP5X equivalent<sup>\*3</sup> by firmly closing the battery pack cover and external connection jack cover (by company testing method).

- \*1 IPX5 (former JIS protection code 5) equivalent: A phone keeps functioning after applying a jet flow of 12.5 L/min. from every direction from a distance of approximately 3 m for at least 3 minutes using water nozzle of 6.3 mm inner diameter.
- \*2 IPX7 (former JIS protection code 7) equivalent: A phone keeps functioning after being slowly submerged to depth of 1 m in static tap water at room temperature, left there for approximately 30 minutes and then taken out.
- \*3 IP5X (JIS protection code 5) equivalent:

A phone is protected to keep functioning safely after being placed in a chamber containing dust particles with a diameter of 75 µm or less and left for 8 hours while the contents of the chamber are subjected to agitation.

#### Checking the Contents of the Box

Check that all the contents are included.

PTL21 Warranty (Japanese) Battery pack Desktop holder microSD memory card (2GB) (Sample) Instruction Manual (Japanese) Safety Precautions (Japanese) Setting Guide (Japanese) Global Passport Owner's Guide (Japanese) au International Call Guide (Japanese) The following items are not included. AC adapter USB-microUSB conversion cable Stereo earphones microUSB-stereo earphones conversion adapter

- Purchase a specified charger (sold separately).
- The cell phone illustrations in this manual may look different from the actual product.

#### Security Code and Password

You have to use each security code to operate the PTL21. You can use the security code and other passwords described below. Take care not to forget your security code and passwords, because they are required for performing various operations and using subscription services.

#### Security Code

Initial

Setting

None

|                      | Usage<br>Example   | ① Using the Answering Servi<br>remotely from a fixed-line          |          |                  | ) and Call Transfer                                                  |
|----------------------|--------------------|--------------------------------------------------------------------|----------|------------------|----------------------------------------------------------------------|
|                      |                    | ② Making inquiries, application<br>Customer Service Center version |          |                  | 5                                                                    |
|                      |                    | ③ Configuring "Other settings" in E-mail settings                  |          |                  |                                                                      |
|                      | Initial<br>Setting | The four-digit number you wrote on your subscription form          |          |                  |                                                                      |
| Pattern/PIN/Password |                    |                                                                    | • PIN co | de               |                                                                      |
|                      | Usage<br>Example   | Setting/Canceling Screen<br>lock, Remote control<br>lock, etc.     |          | Usage<br>Example | Preventing unauthorized<br>use of the au IC-Card by<br>a third party |

Initial

Setting

1234

#### **PIN Code**

If the PIN code is incorrectly entered three times consecutively, the PIN code will be locked. Use the PUK code to unlock the PIN code.

#### PIN code

You can set the PTL21 to require PIN code entry every time the power is turned on, to prevent unauthorized use of the au IC-Card by a third party.

- At the time of purchase, the PIN code is not to be required to use the phone. You can select "Lock UIM card" and set the PIN code to be required. It is also required when setting "Lock UIM card".
- The initial setting of the PIN code is "1234". You can change the PIN code to a four- to eight- digit number by selecting "Change UIM PIN".

#### PUK code

Enter the PUK code when the PIN code is locked.

- PUK code is an eight-digit number given at the time of purchase, and is printed on the back side of the plastic card where your au IC-Card is attached.
- When you enter the PUK code, set a new PIN code by selecting "Change UIM PIN".
- If the PUK code is incorrectly entered ten times consecutively, contact an au shop, PiPit or the Customer Service Center.

#### <u>// memo</u>

◎ The PIN code is not initialized even after executing "Factory data reset".

#### Contents

| Prefaceii             |  |
|-----------------------|--|
| Safety Precautionsii  |  |
| Before Using PTL21 ii |  |

#### Introduction .....1

| Illustrations and Screenshots in This Manual1 |
|-----------------------------------------------|
| Notes on Cell Phone Use1                      |
| Cell Phone Etiquette1                         |
| Do Not Use the Cell Phone While Driving!2     |
| Water Resistance/ Dust Resistance             |
| Checking the Contents of the Box2             |
| Security Code and Password 3                  |
| PIN Code                                      |

Contents ......

| Getting Ready                             | 6  |
|-------------------------------------------|----|
| Names and Functions of Parts              | 6  |
| Charging the Battery Pack                 | 8  |
| Turning On/Off the Power                  | 9  |
| Turning On the Power                      | 9  |
| Turning Off the Power                     | 9  |
| Sleep Mode                                | 9  |
| Initial Setup                             | 10 |
| Setting Google Account                    | 10 |
| Switching the Display Language to English |    |
| Initial Setup of E-mail                   | 10 |

| Setting au one-ID11             |
|---------------------------------|
| au IC-Card11                    |
| Removing au IC-Card12           |
| Inserting au IC-Card            |
| Using microSD Memory Card13     |
| Handling Precautions13          |
| Inserting microSD Memory Card14 |
| Removing microSD Memory Card14  |

Learning the Basics ...... 15

| Touch Panel                     | 15 |
|---------------------------------|----|
| Operating the Touch Panel       | 15 |
| Operation While Using Functions | 16 |
| Selecting an Item               | 16 |
| Displaying the Menu             | 16 |
| Home Screen and Launcher Menu   | 17 |
| Viewing Home Screen             | 17 |
| Using Status Bar                | 17 |
| Using Notification/Status Panel | 19 |
| Using Home Screen               | 19 |
| Switching Home Screen           | 20 |
| Using Widgets                   | 20 |
| Using Launcher Menu             | 21 |
| Displaying Launcher Menu        | 21 |
| Reducing Power Consumption      | 23 |
| Using Power Control Widget      | 23 |
| Closing the Applications        | 23 |
| Using Simple Mode               | 23 |
| Switching to Simple Mode        | 23 |
| Switching to Normal Mode        | 23 |

#### Character Input ...... 24

| How to Input the Characters       | 24  |
|-----------------------------------|-----|
| Switching Character Entry Mode    | .25 |
| Switching Software Keyboards      | 25  |
| Entering Hiragana/Kanji/Katakana/ |     |
| Alphanumeric                      | .25 |
| Correcting Characters             | 26  |
| Entering Emoji/Symbol/Emoticon    | .26 |
| Using Voice Input                 | 26  |
| Using Handwriting Input           | 27  |
| Switching Input Software          | 27  |
|                                   |     |

| Phone                                           | 28 |
|-------------------------------------------------|----|
| Making a Call                                   |    |
| Answering a Call                                | 29 |
| Using International Call                        | 29 |
| Making an International Call (001 International |    |
| Call Service)                                   | 29 |
| Returning a Call (Incoming Log/Outgoing Log)    | 30 |
| Setting the Manner Mode                         | 30 |

| Contacts         |    |
|------------------|----|
| Saving a Contact | 31 |
| Editing Contacts | 31 |
| Using Contacts   | 31 |

| Mail |  |
|------|--|

| Using E-mail                            |
|-----------------------------------------|
| Sending E-mail32                        |
| Receiving E-mail                        |
| Viewing Received E-mails                |
| Changing Your E-mail Address            |
| Setting Mail Filters                    |
| Using C-mail                            |
| Sending C-mail35                        |
| Receiving C-mail35                      |
| Viewing Received C-mails35              |
| C-mail Safety Block36                   |
| Using the Earthquake Early Warning      |
| When an Earthquake Early Warning is     |
| Received                                |
| Setting Up the Earthquake Early Warning |
| Setting Up C-mail                       |
| Setting Receiving Filter                |
| Using PC-mail                           |
| Setting Up PC-mail Account              |
| Sending PC-mail                         |
| Receiving PC-mail40                     |
| Viewing Received PC-mails40             |
| Using Gmail                             |
| Sending Gmail41                         |
| Receiving Gmail                         |
| Viewing Received Gmails41               |
| Terring received entails                |

| Internet      | 42 |
|---------------|----|
| Using Browser | 42 |

| Viewing Sites           | 42 |
|-------------------------|----|
| Using Address Bar       | 42 |
| Using Bookmarks/History | 42 |
| Bookmarking a Web Page  | 42 |
| Using Bookmarks/History | 42 |
|                         |    |

| Using Camera              | 43 |
|---------------------------|----|
| Cautions for Using Camera | 43 |
| Taking a Photo            | 44 |
| Recording a Movie         | 44 |
| Using Gallery             | 44 |
| Viewing Photos/Movies     |    |

| Applications          | 45  |
|-----------------------|-----|
| Using Android Market  | .45 |
| Using au one Market   | .45 |
| Managing Applications | .46 |

| Settings                      | 47 |
|-------------------------------|----|
| Viewing the Setting Menu      | 47 |
| Checking Your Profile         | 47 |
| Changing the Ring Tone        | 47 |
| Using the Remote Control Lock | 47 |
| Initializing PTL21            | 49 |

| Wi-Fi 50                        | ) |
|---------------------------------|---|
| Activating/Inactivating Wi-Fi50 | ) |

Registering/Connecting to the Access Point......50

#### Global Function......51

| Using Global Passport51                                                         |
|---------------------------------------------------------------------------------|
| For Overseas Use without Anxiety51                                              |
| Configuring the Overseas Settings52                                             |
| Obtaining the PRL (Preferred Roaming List)52                                    |
| Setting the Area52                                                              |
| Setting the Data Roaming52                                                      |
| Setting the Time53                                                              |
| Making a Call at Your Travel Destination                                        |
| Making a Call to Another Country (Including Japan) from Your Travel Destination |
| Making a Call within the Same Country While                                     |
| Overseas54                                                                      |
| Receiving a Call at Your Travel Destination                                     |

| Appendix/Index 5                  | 5 |
|-----------------------------------|---|
| Troubleshooting5                  | 5 |
| Index5                            | 7 |
| User License5                     | 9 |
| Aplix End-User License Agreement5 | 9 |
| About Open Source Software5       | 9 |
| Safety Information                |   |
| CE Declaration of Conformity6     | 1 |
| FCC Notice6                       | 1 |

Contents

#### Names and Functions of Parts

- ① External connection jack cover
- External connection jack

Use it to connect the PTL21 to the common AC adapter 03 (sold separately), the microUSB cable 01 (sold separately), the 18pinmicroUSB conversion adapter 01 (sold separately), the microUSB stereo earphones conversion adapter 01 (sold separately), etc.

- ③ Strap eyelet
- ④ pPower key

Turns on/off the power, and sets/disables sleep mode.

⑤ Built-in antenna

Do not cover the built-in antenna with your hand when you call, transfer 3G data, use Wi-Fi, Bluetooth\* or retrieve GPS information.

6 Charging indicator

Illuminates in red while charging.

- Incoming indicator Illuminates when receiving a call.
- (8) Earpiece

Emits the voice of the other party during a call.

9 Proximity sensor/optical sensor

The proximity sensor prevents operating the touch panel incorrectly during a call. The light sensor detects the ambient brightness and automatically adjusts the brightness of display.

- 10 Display
- 1 Microphone

Transmits your voice to the other party during a call. It is also used for recording sounds.

Take care not to cover the microphone with your fingers when making a call or recording sound.

12 mMENU key

Displays the option menu.

- 13 hHOME key
  - Use it to display the Home screen, etc.

(14) bBACK key

Returns to the previous screen.

- 15 vVolume key
- 16 Speaker

Emits ring tones, alarm tones, music, movie sounds, etc.

- 17 Camera lens
- 18 Mobile light
- (19) Infrared port
- 20 Charging terminals

Used when charging the PTL21 with the desktop holder.

- Battery pack/cover
- 2 microSD memory card slot
- 23 au IC-Card
- ④ Lock slider

#### Charging the Battery Pack

The battery pack is not fully charged at the time of purchase. Charge the battery pack when you use the PTL21 for the first time or when the battery level becomes low.

#### memo

- $\ensuremath{\bigcirc}$  The PTL21 and the battery pack may become warm while charging. This is not a malfunction.
- ② Read carefully the Safety Precautions "安全上のご注意" in the Instruction Manual (Japanese) before using the battery pack.
- The charging time may become longer depending on the function used while charging.
- When using the PTL21 with the specified charger (sold separately) connected for charging, it may induce a repetition of small charging periods/electrical discharges. Repeatedly charging the PTL21 may shorten the battery life.
- If the PTL21 charging indicator flashes in red, check that the battery is correctly installed and that the cable is connected. If the indicator keeps flashing, stop charging and contact an au shop or the Customer Service Center.
- The common AC adapter 01 (sold separately) is for use in Japan with 100 V AC power supply. Do not use it with single-phase 200 V power supply or voltage transformers.

When charging with a specified AC adapter (sold separately), other than the common AC adapter 01 (sold separately), outside Japan, use a plug adapter according to your destination. Do not charge the PTL21 using a voltage transformer.

O After charging, make sure to close the external connection jack cover securely, and do not pull or twist it forcefully.

# Charging with the specified AC adapter (sold separately) directly connected to the PTL21

The specified AC adapter (sold separately) is required. (The AC adapter appearance in the figure may differ from the actual shape of the adapter you are using).

The following is an explanation of how to charge your PTL21 using the common AC adapter 03 (sold separately).

#### // memo

- When charging with the common AC adapter 01 (sold separately), the common AC adapter 02 (sold separately) or an AC adapter with specifications similar to the common AC adapter 02, use the 18pin-microUSB conversion adapter 01(sold separately) to make the connection to the PTL21.
- When starting charging with the PTL21 turned off, it automatically turns on and the charging screen appears. Cell phone operation cannot be performed when only the charging screen is displayed. When charging is finished, the PTL21 automatically turns off.
- When charging the PTL21 with the power turned off, if charging is stopped while the battery is almost empty, a message prompting to charge the battery may appear.

#### Charging time: Approx. 160 min

 Connect the microUSB plug of the common AC adapter 03 (sold separately) to the PTL21.

Open the external connection jack cover, confirm the shape of the connector and insert the plug straight.

Insert the power plug of the common AC adapter 03 (sold separately) into a power outlet.

The PTL21 charging indicator illuminates in red and the battery level icon changes to the charging icon on the display.

The charging indicator goes out when the charging is finished.

- 3 After the charging if finished, pull the microUSB plug of the common AC adapter 03 (sold separately) straight out of the PTL21.
- 4 Close the PTL21 external connection jack cover.
- 5 Pull the power plug of the common AC adapter 03 (sold separately) out of the outlet.

#### Turning On/Off the Power

#### Turning On the Power

Hold down p for at least 1 second. The logo is displayed. Wait a little for the unlock screen to appear. Drag a to the circle in the center of the screen to unlock. If screen lock is set, the pattern/PIN/ password entry screen is displayed. Drag a different icon to the circle in the center of the screen to directly activate the corresponding application.

<Unlock screen>

#### memo

When you turn on the PTL21 for the first time, the initial setting screen is displayed after you unlock the screen.

#### Turning Off the Power

- 1 Hold down p for at least 0.5 second. The phone options screen is displayed.
- 2 [Power off]  $\rightarrow$  [OK]

#### Sleep Mode

If no operation is made for a while, the screen is turned off temporarily and the sleep mode is set.

You can also press p at any time to set the sleep mode.

#### Canceling the sleep mode

Press p while the sleep mode is set. The unlock screen is displayed.

#### **Initial Setup**

When you turn on the PTL21 for the first time, or after changing the IC-Card or performing a factory data reset, the initial setting screen is displayed after you unlock the screen.

#### Setting Google Account

Set up a Google account to use the online services provided by Google.

- 1 [言語変更] (Change language)
- 2 Select a language.
- 3 Tap the Android robot icon.
- If you do not have a Google account
- 4 [Create]
- 5 Enter your first name, last name and a username → [Next]

Follow the instructions displayed on the screen to complete the account creation and setup.

- If you already have a Google account
- 4 [Sign in]
- Enter your username and password → [Sign in] Follow the instructions displayed on the screen to complete the account setup.

#### memo

If you did not set up a Google account by tapping [Skip] on the initial setting screen, you can still set up an account in "Accounts & sync" or when activating for the first time applications requiring to have a Google account.

#### Switching the Display Language to English

You can switch the display language for function names and other items to English.

A part or all the contents may not be displayed in English depending on the application.

- On the Home screen, []] → [設定] (Settings) → [言語 とキーボード] (Language & keyboard) → [言語を選択 (Select language)]
- 2 [English]

#### **I**memo

◎ The language can also be switched by tapping [言語変更] (Change Language) on the initial setting screen.

#### Initial Setup of E-mail

When performing initial setup, an e-mail address is automatically set. You can change this e-mail address.

1 On the Home screen, [1] The E-mail screen is displayed.

#### 2 [OK]

When the e-mail setup is completed, your e-mail address is displayed.

#### Setting au one-ID

You can register a new au one-ID or one you have obtained beforehand. Set the au one-ID in common in your PTL21 and PCs, and save the ID and password in your PTL21. By acquiring and saving an au one-ID, you can use a variety of services provided by au, such as "au kantan payment method".

On the Home screen, [ ] → [Settings] → [au one-ID setting]

A screen about packet communication charges is displayed.

2 [OK] → [au one-IDの設定・保存] (au one-ID setting and saving)

Tap "au one-IDとは?" ("What is au one-ID?") to display an explanation in the browser.

3 Enter the security code  $\rightarrow$  [OK]

The security code is the four-digit number you wrote on your subscription form. If the security code is incorrectly entered three times consecutively during a single day, the setting operation will be disabled until the next day.

When registering your phone number as a new au one-ID

4 Enter the password → [利用規約に同意して登録] (I accept the terms of service and register) When registering a new au one-ID different from you phone number

| 4 | お好きなau one-IDを登<br>録したい方はこちら (To<br>register an au one-ID of<br>your choice)   | Follow the instructions displayed on<br>the screen to perform a new<br>registration.<br>The newly registered au one-ID is set<br>in common in the PTL21 and the PCs. |
|---|--------------------------------------------------------------------------------|----------------------------------------------------------------------------------------------------|
|   | 取得済みのau one-IDを<br>設定したい方はこちら (To<br>set an au one-ID you<br>already obtained) | Your au one-ID is set in common in the<br>PTL21 and the PCs. Follow the<br>instructions displayed on the screen<br>to complete the procedure.                        |

5 [設定画面へ] (Go to setting screen) → Follow the instructions displayed on the screen. Set the necessary information to reissue a password.

#### au IC-Card

An au IC-Card records your personal information such as phone numbers.

#### <u>// memo</u>

Follow the precautions below when handling the au IC-Card, otherwise it may cause a malfunction or damage to the au IC-Card.

- Do not touch the IC (metal surface) part of the au IC-Card, or the IC-Card terminal on the PTL21.
- · Confirm the orientation before inserting the au IC-Card.
- · Do not forcibly insert or remove the au IC-Card.
- $\ensuremath{\bigcirc}$  Be careful not to lose the au IC-Card after when removing it.

#### Removing au IC-Card

Turn off the power and remove the battery pack before removing or

11

inserting the au IC-Card.

1 Turn off the PTL21 and remove the battery pack.

Getting Ready

2 Pull the tab and move the tray straight out to remove the au IC-Card.

#### Inserting au IC-Card

1 Pull the tab and move the tray straight out.

2 Place the au IC-Card on the tray with the IC (metal surface) part side up and insert it securely. Insert the au IC-Card in the tray according to the orientation of its cutout.

#### Using microSD Memory Card

You can set microSD memory cards (including microSDHC memory cards) to the PTL21 to save data. You can also keep contacts and E-mail data in microSD memory cards.

#### memo

- Some applications may not be available if a microSD memory card is not inserted.
- ◎ The PTL21 supports file size up to 2 GB.
- A microSD memory card initialized on other devices may not function properly on the PTL21. Initialize your microSD memory cards with the PTL21.

#### Handling Precautions

- Do not remove the microSD memory card or the battery pack, and do not turn off the PTL21 or any other device while reading, writing, playing back, saving or moving/copying data. It may result to damage to the data stored in the PTL21 or the microSD memory card, or data loss.
- Do not drop or subject the PTL21 to vibration or impact with a microSD memory card inserted. It may result to damage to stored data or data loss.
- Do not insert objects other than microSD memory cards, such as liquid, metals or flammable items, into the microSD memory card slot of the PTL21. It may result in a fire, electrical shock or malfunction.
- We recommend using the included 2 GB microSD memory card (sample) only with cell phones. Using it with other devices, or in high-voltage or high-temperature and humidity environments may cause damage or a malfunction to the microSD memory card or the other devices.
- The following microSD memory cards have been confirmed for operation based on au criteria. For operation confirmation of other

microSD memory cards, contact each microSD memory card manufacturer.

<microSD/microSDHC memory cards>

\* 4 GB or more are for microSDHC memory cards.

| Manufacturer | 2 GB | 4 GB | 8 GB | 16 GB | 32 GB |
|--------------|------|------|------|-------|-------|
| Toshiba      | 0    | 0    | 0    | 0     | -     |
| Panasonic    | 0    | 0    | 0    | -     | -     |
| SanDisk      | 0    | 0    | 0    | 0     | -     |
| ADTEC        | -    | -    | -    | -     | -     |
| Buffalo      | 0    | 0    | -    | -     | -     |
| Sony         | 0    | -    | -    | -     | -     |

○: Confirmed operation -: Unconfirmed operation or not available for sale (as of July 2011)

\* Operation with PTL21 is confirmed for microSD memory cards available for sale as of July 2011. For the latest information on operation confirmation, visit the au homepage or contact the Customer Service Center.

#### Inserting microSD Memory Card

Turn off the PTL21 and remove the battery pack.

# **Getting Ready**

 Confirm the microSD memory card orientation and insert it straight until it clicks.

Be sure to hear the click indicating that the memory card is locked. Also, be careful not to remove your finger from the microSD memory card until it locks as it may be ejected.

## Install the battery pack and close the battery pack cover.

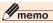

- $\odot$  Do not touch the terminal part of the microSD memory card.
- Insert the microSD memory card with the correct side up and in the appropriate orientation.

Inserting a memory card forcefully into the slot could result in failure to remove the microSD memory card or damage.

#### Removing microSD Memory Card

- 1 Turn off the PTL21 and remove the battery pack.
- 2 Push the microSD memory card slowly until it clicks.

When you hear the click, keep your finger onto the microSD memory card and let it come toward you. The microSD memory card will come out by itself. Be careful as the card may be ejected violently if you remove your finger too fast after pushing strongly.

3 Pull slowly the microSD memory card.

Pull slowly and straight. Depending on the microSD memory cards, the lock may not be release and the microSD memory may not come out. In this case, remove it by gently pulling in out with your finger.

4 Install the battery pack and close the battery pack cover.

#### // memo

- O not remove the microSD memory card forcefully. It may result to damage or data loss.
- The microSD memory card may be warm after a long time use. It is normal.

#### Touch Panel

#### Operating the Touch Panel

The display of the PTL21 is a touch panel. You can operate the PTL21 by directly touching the items and keys displayed on the screen with you finger.

#### Tap/Double-tap

#### Long-touch

Gently touch a menu or an item and immediately remove your finger.

Keep touching a menu or an item.

## Tap quickly twice on the same position to double-tap.

#### Slide

While gently touching the screen with your finger, slide it to the desired direction.

Pinch out/Pinch in

While touching the screen with

2 of your fingers, move your

fingers apart (pinch out) or

reduce the screen.

closer (pinch in) to enlarge or

#### Flick

Move (flick) quickly your finger up, down, right or left on the screen.

### Drag and drop

Touch gently the item you want to move with you finger and slide it to the desired location. Remove your finger to drop the item.

#### **Operation While Using Functions**

#### Selecting an Item

Select a displayed item or icon by tapping the screen directly.

#### Displaying the Menu

#### Option menu

The option menu is displayed by pressing m on a screen where the menu is available.

Example: Contacts screen option menu

#### Context menu

The context menu is displayed by long-touching a screen or item where the menu is available.

Example: Contacts screen context menu

# Learning the Basics

#### Home Screen and Launcher Menu

#### Viewing Home Screen

On the Home screen you can confirm the status and current settings of the PTL21.

① Status bar

 $\textcircled{2} \operatorname{Locator}$ 

③ Widgets

④ Shortcuts

(5) Folders

6 Quick menu

⑦ Menu icon

<Home Screen>

#### Using Status Bar

The status bar is displayed on the top of the PTL21 display. The notification indicators for a new mail or a missed call are displayed on the left side of the status bar, while the status indicators showing the signal strength, remaining battery and other PTL21 statuses are on the right side.

#### Examples of notification indicators

| lcon        | Description                                                                       |
|-------------|-----------------------------------------------------------------------------------|
| 6           | Missed call                                                                       |
| Y           | New e-mail message                                                                |
| <b>Y</b> *  | New C-mail message                                                                |
| \$*         | New Earthquake Early Warning                                                      |
| <b>1</b>    | New PC-mail message                                                               |
| M           | New Gmail message                                                                 |
| 🌈 (Green)   | Dialing/Receiving call/Calling                                                    |
| Mage (Blue) | Dialing/Receiving call/Calling with a Bluetooth <sup>*</sup><br>headset connected |
| 6           | Putting a call on hold                                                            |
| \$?         | Open network available                                                            |
| 0           | Schedule notification of the calendar                                             |
| C!          | Ringing alarm                                                                     |
|             | Playing music                                                                     |
| 12          | Loading microSD memory card                                                       |
|             | microSD memory card unmounted                                                     |
| Ŷ           | USB connecting                                                                    |
| <b></b>     | USB debug connecting                                                              |

| lcon | Description                                                                                                    |
|------|----------------------------------------------------------------------------------------------------|
| 1    | <ul> <li>Downloading/Installing data or application</li> <li>Downloading/Finished downloading/Installing</li> <li>Finished installing</li> <li>The downloading and installing icons are displayed as animations.</li> </ul> |
| 1    | <ul><li>Uploading data/Finished uploading data</li><li>The uploading data icon is displayed as an animation.</li></ul>                                                                                                    |
| Û    | Application update available                                                                                                    |
| BM   | PTL21 software update available                                                                                                    |
| G    | PTL21 memory full                                                                                                    |
|      | Error/Warning notice                                                                                                    |
| đ    | Indicators collected                                                                                                    |

#### Examples of status indicators

| lcon     | Description                                                                                                    |
|----------|----------------------------------------------------------------------------------------------------|
| 12:00 рм | Time                                                                                                    |
| X        | Timer set                                                                                                    |
| Q        | Alarm set                                                                                                    |
|          | Battery level (while charging)  Battery level (while charging)  Approx. 60% remaining/ BApprox. 40% remaining/ CApprox. 20% remaining/ CApprox. 10% remaining/ CApprox. 10% remaining/ CApprox. 10% remaining/ CApprox. 10% remaining/ CApprox. 10% remaining/ CApprox. 10% remaining/ CAPPROX. 10% remaining/ CAPPROX. 10% re |

| lcon                                      | Description                                                                                                    |
|-------------------------------------------|----------------------------------------------------------------------------------------------------|
| मी म<br>म जा<br>जा छा                     | Signal strength (receiving electric field)*<br>I Level 4/II Level 3/III Level 2/III Level 1/III Level 0/<br>I Out of service area                                                   |
| 2003 2003<br>48 41<br>2003 2003<br>118 11 | 3G data communication status*<br>Sending and receiving/ Sending/ Receiving/<br>Waiting                                                                                              |
| 1X 1X<br>45 4<br>1X 1X<br>5               | CDMA 1X data communication status* Sending and receiving/Sending/Sending/Sending/Sending/Sending/Sending/Sending/Sending/Sending/Sending                                            |
| ·) •)<br>•) •)                            | Wi-Fi signal strength*<br>즣 Level 4/ᅙ Level 3/ᅙ Level 2/ᅙ Level 1/ᅙ Level 0                                                                                                    |
| Δ                                         | In roaming                                                                                                    |
| <b>y</b>                                  | Airplane mode set                                                                                                    |
| 4×                                        | Manner mode status<br>Standard manner mode (Vibrator on)/ Silent<br>manner mode (Vibrator off)                                                                                      |
| ∰x.                                       | Microphone set to off during a call                                                                                                    |
| * *                                       | Bluetooth <sup>*</sup> connection status  Source Connecting                                                                                                    |
| <del>0</del> 0                            | Data synchronizing status Synchronizing/ Synchronization failed                                                                                                    |
| F                                         | <ul><li>GPS in use</li><li>The GPS positioning indicator is displayed as an animation.</li></ul>                                                                                    |
| あ<br>カ<br>イ<br>AB<br>1<br>12<br>単         | Character type<br>Hiragana-Kanji/ Full-width Katakana/ Half-<br>width Katakana/ Full-width Alphabet/ Half-width<br>Alphabet/ Full-width Numeric/ Half-width<br>Numeric/ Voice Input |

\* Displayed in green or blue when logged in with a Google account.

#### Using Notification/Status Panel

In the notification/status panel, you can check the details of notification and status indicators and activate applications corresponding to the indicators.

You can also easily set the manner mode, switch the Wi-Fi on/off or perform other settings using Google Voice Search, voice commands or the easy setting icons.

1 Slide the status bar to the bottom.

The notification/status panel is displayed.

 $\textcircled{1} \quad \mathsf{Clear}$ 

You can clear all the notifications by tapping the key.

 $\textcircled{2} \ \text{Easy Setting} \\$ 

Tap the icons to switch each function on/off.

Flick right or left to display the hidden icons.

- (():Turns the manner mode (silent manner mode) on/off.
- 💿: Turns the Wi-Fi on/off.
- 📾: Turns the 3G data communication on/off.
- 🕷: Turns the GPS on/off.
- 😻: Sets the simple mode.
- Itrus the Bluetooth<sup>®</sup> on/off.
- () Turns the display Auto Rotate on/off.
- @: Turns Auto Sync on/off.
- ③ Voice Search
- ④ Voice Command
- ⑤ Notifications

You can check the notification contents. Tap to activate the corresponding applications depending on the notification content.

<Notification/

Status panel>

6 Close tab

Drag to the top to close the notification/status panel.

#### Using Home Screen

#### 1 On the Home screen, m

| Add           | Shortcuts                                 | Add shortcuts.                                                                                                    |  |
|---------------|-------------------------------------------|----------------------------------------------------------------------------------------------------|--|
|               | Widgets                                   | Add widgets.                                                                                                    |  |
|               | Folders                                   | Add folders.                                                                                                    |  |
|               | Wallpapers                                | See "Wallpaper" below.                                                                                                    |  |
| Manage apps   | Display the ap                            | plication settings.                                                                                                    |  |
| Wallpaper     | Configure                                 | Configure live wallpapers detail settings.                                                                                                    |  |
|               | Gallery                                   | Select and set data from the microSD memory card.                                                                                                    |  |
|               | Live<br>wallpapers                        | Select and set from live<br>wallpapers registered beforehand<br>in your PTL21.                                                                                                    |  |
|               | Wallpapers                                | Select and set from wallpapers<br>registered beforehand in your<br>PTL21.                                                                                                    |  |
| Notifications | Display the no                            | tification/status panel.                                                                                                    |  |
| Settings      | Display the setting menu screen.          |                                                                                                    |  |
|               | Manage apps<br>Wallpaper<br>Notifications | Midgets         Folders         Wallpapers         Manage apps       Display the ap         Wallpaper       Configure         Gallery       Live         Wallpapers       Wallpapers         Wallpapers       Display the ap         Wallpaper       Display the ap         Wallpaper       Gallery         Use       Wallpapers         Wallpapers       Display the normality |  |

#### Switching Home Screen

Slide or flick the Home screen to the left or right to switch between Home screens.

7 Home screens are available. Shortcuts, widgets and folders can be added and used on each Home screen.

The current displayed position can be checked with the locator on the top of the screen.

#### Using blind home

Use the blind home function to hide all icons on the Home screen. This function is convenient when you want to see the wallpaper you have set.

1 Pinch out the Home screen.

All the icons on the Home screen disappear. Pinch in the Home screen to make the icons appear again.

- Using home preview screen
- 1 Tap the locator on the Home screen.

The home preview screen is displayed. Flick to the top, bottom, right or left to rotate or tilt the Home screens displayed in 3D.

2 Tap a Home screen displayed in 3D. The tapped Home screen is displayed.

#### **Using Widgets**

Widgets are simple applications that can be activated on the Home screen.

#### Adding widgets

1 On the Home screen,  $m \rightarrow [Add] \rightarrow [Widgets]$ 

When adding Android widgets

- 2 [Android Widgets]
- 3 Select a widget.
- When adding Pantech widgets
- 2 [Pantech Widgets]
- 3 Select a widget.

A style and detail items selection screen is displayed depending on the widget. Follow the instructions displayed on the screen.

#### Removing widgets

1 Long-touch the widget you want to remove on the Home screen.

The PTL21 vibrates indicating that the widget can be moved.

2 Drag the widget to 📷 at the bottom of the screen and then drop it.

#### Using Launcher Menu

Installed applications are displayed as icons in the launcher menu. Activate an application by tapping the corresponding icon.

#### Displaying Launcher Menu

#### 1 On the Home screen, [

The launcher menu is displayed. Slide or flick the launcher menu screen to the left or right to switch between launcher menu screens.

<Launcher menu

screen>

| lcon  | Application     | Page |
|-------|-----------------|------|
| Q     | Alarm/Clock     | -    |
| 0     | Web             | P.42 |
| 10    | Camera          | P.43 |
| 31    | Calendar        | -    |
|       | Gallery         | P.44 |
| N.    | Compass         | -    |
|       | Downloads       | -    |
| (iii) | Talk            | -    |
| 200   | Document Viewer | -    |

| A.         | Navigation        | _    |
|------------|-------------------|------|
| A          | -                 |      |
| 12         | News & Weather    | -    |
| -          | Video Player      | -    |
| 9          | Places            | -    |
| 2          | Profile           | -    |
| <u></u>    | Market            | P.45 |
| \$1        | Maps              | -    |
| 0          | Music Player      | -    |
| -          | Voice Command     | -    |
|            | Voice Memo        | -    |
| *          | Voice Search      | -    |
| 8          | Google Search     | -    |
| 6          | Clock Tools       | -    |
| 4          | Sketch Pad        | -    |
| 41-        | IrDA              | -    |
| 0          | Settings          | P.47 |
| 5          | Converter         | -    |
| 5          | Call log          | P.30 |
| 0          | Weather           | -    |
|            | Calculator        | -    |
| 4          | Phone             | P.28 |
| A          | Contacts          | P.31 |
| <b>1</b> = | Camcorder         | P.44 |
|            | Handy Memo        | -    |
| 2          | GREE*             | -    |
| 45         | LISMO Book Store* | -    |

| 40         | Run&Walk*                                   | -    |
|------------|---------------------------------------------|------|
| 20         | ウェザーニュースタッチ (Weather News<br>Touch)*        | -    |
| <u>.</u>   | かんたんメニュー (Kantan Menu)*                     | -    |
| 50         | ショッピング (Shopping)*                          | -    |
| 20         | ナビウォーク (Naviwalk)*                          | -    |
| EN.        | ニュースEX (News EX)*                           | -    |
| 10         | 健康記録 (Health Record)*                       | -    |
| -          | au one                                      | -    |
| -          | au one Market                               | P.45 |
| (1-1       | au Wi-Fi接続ツール (au Wi-Fi<br>Connection Tool) | -    |
| C          | C-mail                                      | P.35 |
| (E)        | E-mail                                      | P.32 |
| f          | Facebook                                    | -    |
| Ň          | Gmail                                       | P.41 |
|            | GREE_MARKET                                 | -    |
| 0          | jibe Address Book                           | -    |
| <u>s</u> . | Latitude                                    | -    |
| *2011      | NHK動画on! (NHK Movies on!)                   | -    |
| 190        | PC-mail                                     | P.39 |
| 2          | RSS Reader                                  | -    |
| (3)        | Skype                                       | -    |
| à          | YouTube                                     | -    |

\* Shortcut applications that can be easily downloaded from the au one Market. Download these applications to use them.

#### **I**memo

 $\ensuremath{\bigcirc}$  When using applications, packet communication charges may apply depending on the function.

If you have not subscribed to IS NET, au.NET charges (for the used month only) and communication charges apply.

 $\bigcirc$  Icon designs may be changed without prior notice.

#### **Reducing Power Consumption**

#### Using Power Control Widget

By using the power control widget, you can easily turn on/off the Wi-Fi, Bluetooth<sup>\*</sup>, GPS and auto sync functions, and adjust the screen brightness. The battery will last longer if unused functions are turned off and the screen is set to a darker brightness.

- 1 On the Home screen,  $m \rightarrow [Add] \rightarrow [Widgets]$
- 2 [Android Widgets]
- 3 [Power Control] The power control widget is added to the Home screen.
- 4 Tap the function switching icon.

#### **Closing the Applications**

The amount of memory used and battery consumption can be reduced by closing unused applications.

- Hold down h for at least 0.5 second. The running applications list screen is displayed.
- 2 [X] on the top right corner of the application to close.

#### Using Simple Mode

A simple mode is available with your PTL21 to operate easily the functions you often use.

#### Switching to Simple Mode

- 1 Slide the status bar to the bottom.
- 2 [Simple Mode] in Easy Setting → [Yes]

#### memo

When switching to simple mode, some settings may be disabled, changed or temporarily canceled.

#### Switching to Normal Mode

- 1 On the simple mode Home screen, [Menu]
- 2 [Settings]  $\rightarrow$  [Normal mode]  $\rightarrow$  [Yes]

#### memo

When switching to normal mode, some settings may be disabled, changed or temporarily canceled.

#### How to Input the Characters

Tap the character entry field on the PTL21 to display a keyboard (software keyboard) on the screen, and enter characters by tapping the keys on the screen.

The "Android keyboard", "DioPen KOR/CHN/PO IME", "iWnn IME" and "LaLa Stroke" are available on the PTL21.

<Character entry screen "OWERTY">

The following explains how to input characters using "iWnn IME".

Character entry mode icons
 Hiragana-Kanji
 Full-width Katakana
 Half-width Katakana
 Full-width Alphabet
 Half-width Alphabet

<Character entry screen "10-key">

- 1: Full-width Numeric
- 12: Half-width Numeric

24

- 2 Character entry area
- ③ Normal conversion candidates list/Prediction candidates list/ Relational prediction candidates list

Enter characters and tap 🔲 to display the normal conversion candidates list. If the word prediction function is enabled, the prediction candidates list is displayed when characters are entered. The relational prediction candidates list is displayed when an entry is selected from the prediction candidates list. You can enlarge the candidates list display area by tapping [...]. Tap [...] to return to the original display.

- ④ Back key/Undo key
  - Displays the preceding character assign to the key (back function).
  - Returns the determined character to the undermined state.
- (5) Software keyboard

You can enter the characters assigned to each key.

6 Cursor key

Moves the cursor to the right or left and changes the range of characters when converting characters.

- ⑦ Emoji, Symbol, and Emoticon key/Alphanumeric, Kana key
  - me: Displays the list of Emoji, Symbols, and Emoticons.
  - Switches conversion candidates of input characters to alphabet and kana.
- (8) Entry mode switch key

Switches the character entry mode.

- When switching the entry mode, the display changes as follows.
- 🏣: Hiragana-Kanji
- 🖙: Full-width Katakana
- 🖙: Half-width Katakana
- Full-width Alphabet
- Half-width Alphabet
- 👕: Full-width Numeric

: Half-width Numeric

- : Voice Input
- 9 DEL key

Deletes the selected character or the character on the left of the cursor. Long-touch to delete characters continuously.

#### 10 Handwriting key/Conversion key

- Switches to handwriting entry.
- Displays the normal conversion candidates list.
- 1 OK key/Enter key
  - Determines the entered characters.
  - Inserts a line feed at the cursor position.
- 12 Uppercase/Lowercase characters switch key
  - When entering hiragana or katakana, switches the entered character between uppercase and lowercase, or adds dakuten or handakuten.
  - When entering alphabetic characters, switches the entered character between uppercase and lowercase.

#### ③ Shift key

- : Lowercase character entry
- Uppercase character entry
- Uppercase character entry lock

#### **M**memo

 $\ensuremath{\bigcirc}$  Displayed icons and functions that can be used may differ depending on the application or the screen.

#### Switching Character Entry Mode

- 1 On the character entry screen, long-touch the entry mode switch key → [Input Mode]
- Select a character type.

#### memo

- © The character type is switched in order of "Hiragana-Kanji" → "Half-width Alphabet" → "Half-width Numeric" → "Voice Input" each time you type the input mode key.
- $\ensuremath{\bigcirc}$  Some characters cannot be used depending on the application or the screen.

#### Switching Software Keyboards

"10-key" and "QWERTY" software keyboards are available.

1 On the character entry screen, long-touch the entry mode switch key → [10-key ⇔ QWERTY]

#### Entering Hiragana/Kanji/Katakana/Alphanumeric

#### Entering hiragana/kanji/katakana

Switch the entry mode to "Hiragana-Kanji". When the software keyboard is set to "10-key", tap the assigned keys to enter characters. When the software keyboard is set to "QWERTY", use romaji to enter characters.

#### Entering alphabet

Switch the entry mode to "Full-width Alphabet" or "Half-width Alphabet". When the software keyboard is set to "10-key", tap the assigned keys to enter characters. When the software keyboard is set to "QWERTY", tap the keys directly.

#### Entering numeric

Switch the entry mode to "Full-width Numeric" or "Half-width Numeric". Tap the keys directly with either software keyboard. With the software keyboard set to "QWERTY", tap the shift key to switch between available symbols.

#### Flick input

When the software keyboard is "10-key", you can enter a desired character by flicking the key up, down, right or left without tapping the key repeatedly.

By long-touching a key, the candidates that can be entered by flicking entry are displayed. Flick the key in the direction of a desired character to enter that character.

Example: To enter "あ", tap [あ], and to enter "お", flick [あ] down.

#### **Correcting Characters**

#### Back function

When the software keyboard is "10-key", tap [ ] when you tapped a key too many times and went beyond the desired character to return to the previous character.

Example: If " $\leq$ " is displayed while you want to enter " $\stackrel{*}{\geq}$ ", you can tap [ ⇒ ] to return to "き".

#### memo

O The back function cannot be used with flick input.

#### Undo function

When the software keyboard is "10-key", tap [\_\_\_] after a character has been determined to return it to the undetermined state.

#### Entering Emoji/Symbol/Emoticon

Display the Emoji/Symbol/Emoticon list and enter these characters on the character entry screen.

Tap [ when there is no conversion target on the character entry screen.

Tap the "Emoji", "Symbol" or "Emoticon" tab on the top of the list to switch between the corresponding lists.

Displays the previous/next page.

Deletes the selected character or the character on the left of the cursor.

#### memo

© Emoji can be used only with e-mail, C-mail and Handy Memo.

O D-Emoii can be used only with e-mail.

O Some Emoji/Symbol/Emoticon cannot be used depending on the application or the screen.

#### **Using Voice Input**

1 On the character input screen, long-touch the entry mode switch key  $\rightarrow$  [Input Mode]  $\rightarrow$  [Voice Input]

[Voice Input Start] 2 Voice input is activated.

Say any keyword in front of the microphone. Characters are entered when the processing is finished.

#### Using Handwriting Input

Handwriting input is possible by using the "LaLa Stroke" software keyboard.

1 On the character input screen, [ 🧕 ]

The handwriting entry screen is displayed.

① Cursor key

Moves the cursor to the right or left and changes the range of characters when converting characters.

- Keyboard key
   Switches to the iWnn IME input.
- ③ Entry mode switch key Switches the entry mode.

When switching the entry mode, the display changes as follows.

- Hiragana-Kanji (Kanji cannot be entered directly. Enter hiragana then convert them to kanji)
- カ: Katakana
- #: Symbol
- 1: Numeric
- A: Alphabet
- ④ Conversion/Space key

Displays the normal conversion candidates list / Enters a space

<Handwriting entry

screen>

⑤ DEL key

Deletes the selected character or the character on the left of the cursor. Long-touch to delete characters continuously.

- 6 Character entry field
- ⑦ OK key/Enter key

Determines the entered characters / Inserts a line feed at the cursor position.

#### Switching Input Software

1 On the character entry screen, long-touch the character entry area → [Input Method]

| 2 | Android<br>keyboard       | Input software used mainly to enter<br>alphanumeric characters. Can also be used<br>to write in Portuguese.<br>• Cannot be used to write in Japanese.                                                                                                    |
|---|---------------------------|----------------------------------------------------------------------------------------------------|
|   | DioPen KOR/<br>CHN/PO IME | <ul> <li>Input software used to write in English,<br/>Korean, Chinese (simplified and traditional),<br/>and Portuguese.</li> <li>Cannot be used to write in Japanese.</li> <li>Tap → → → → to switch the input<br/>language.</li> <li>Set Chinese to Simplified or Traditional on<br/>the Home screen □ → [Settings] →</li> <li>[Language &amp; keyboard] → [DioPen KOR/<br/>CHN/PO IME] → [Language settings] →</li> <li>[Chinese detail settings] → [Set Chinese<br/>character]</li> </ul> |
|   | iWnn IME                  | Input software used mainly to enter hiragana,<br>kanji and katakana.                                                                                                    |
|   | LaLa Stroke               | Input software to handwrite in Japanese and English.                                                                                                    |

#### Making a Call

#### 1 On the Home screen, [m]

The phone number entry screen is displayed.

#### Enter a phone number.

When calling to a fixed-line phone, enter the phone number starting with the area code even if you are in the same area.

#### $[ ] \longrightarrow Talk \rightarrow [End]$

Press v during a call to adjust the sound level (other party's voice).

#### memo

- O If you cover the screen while dialing or calling, the display is turned off to prevent erroneous operation.
- O Dial services available from au phones
  - · Call with fixed-line phones all over Japan
  - · Call with cell phones, PHS, and car phones all over Japan
  - 001 (001 international call service: Subscription is unnecessary)
  - 171 (Disaster Emergency Message Dial)
  - · 177 (Weather forecast: The area code is necessary)
  - 117 (Time signal)
  - 104 (Directory assistance)
  - · 115 (Sending telegram)
  - 110 (Emergency call to Police)★
  - 119 (Emergency call to Fire and Ambulance)★
  - 118 (Emergency call to Regional Coast Guard Headquarters) \*
  - 157 (Customer Service Center)
  - Maritime telephone
- \* The numbers with \* are emergency call numbers. PTL21 notifies your present location to the emergency call destination with a signal from a base station when you call the Police, Fire and Ambulance, or Regional Coast Guard Headquarters.
- \* The following NTT services are unavailable. Collect call, message service, dial Q2, 116 (NTT business information)

#### Using the special number key on the phone number entry screen

On the phone number entry screen, [

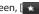

| Add 184            | Add "184 (Hide Caller ID Notification)"                           |  |  |
|--------------------|-------------------------------------------------------------------|--|--|
| Cancel 184         | Cancel "184 (Hide Caller ID Notification)"                        |  |  |
| Add 186            | Add "186 (Display Caller ID Notification)"                        |  |  |
| Cancel 186         | Cancel "186 (Display Caller ID Notification)"                     |  |  |
| Add P              | Make a phone call with P (pause) dial.                            |  |  |
| Add +              | Add "+ (001 international access code)"                           |  |  |
| Cancel +           | Cancel "+ (001 international access code)"                        |  |  |
| International call | Add "+ (001 international access code)" and                       |  |  |
|                    | the country code for each country.                                |  |  |
|                    | Cancel 184<br>Add 186<br>Cancel 186<br>Add P<br>Add +<br>Cancel + |  |  |

#### // memo

"184" and "186" cannot be added at the same time.

© "Area Settings" is configure to something else than "Japan", "184" and "186" cannot be added.

#### Answering a Call

- 1 Slide 🝘 to the right during an incoming call.
- 2 Talk  $\rightarrow$  [End]

#### Display when receiving a call

The following content is displayed when receiving a call.

- If the other party's phone number is sent, the number is displayed.
- If the other party's phone number and name are registered in Contacts, their name and other information are displayed. If a picture is set for the other party, it is also displayed on the screen.
- If the other party's phone number has not been sent, the reason is displayed as follows.

"ID Unsent", "Pay Phone" or "Not Support"\*.

\* The other party is calling from a phone that does not support ID sending.

#### **U**memo

When the call was not answered

If a signal on the status bar. Open the notification/status panel to check the calling time, the phone number, and the name if registered with the phone number. Tap the notification content to display the call log screen.

#### Using International Call

memo

 $\odot$  The international access code differs depending on the country.

# Making an International Call (001 International Call Service)

International call from the PTL21 can be made without any special procedure.

Example: To call 212-123-XXXX in the USA

 On the phone number entry screen, enter the international access code, country code, area code and phone number → [\_\_\_\_]

| International access code <sup>*1</sup> | ⇒ | Country<br>code (USA) | ⇒ | Area<br>code <sup>*2</sup> | ⇒ | Phone<br>number |
|-----------------------------------------|---|-----------------------|---|----------------------------|---|-----------------|
| 001010                                  |   | 1                     |   | 212                        |   | 123XXXX         |

\*1 Long-touch "0" to enter "+", and "001010" is entered automatically when calling.

\*2 If the area code starts with "0", dial it without including the "0". (There are some exceptions such as fixed-line phones in Italy or Moscow.)

#### **U**memo

O International call charges are billed together with monthly charges.

O Application can be made to disable the 001 International Call Service for those who do not want to use it.

For more information on 001 International Call Service, dial either of the following numbers:

From au phones (toll free): 157 (area code not required) From fixed-line phones: 1 0077-7-111(toll-free)

Open from 9:00 to 20:00 everyday

#### Returning a Call (Incoming Log/Outgoing Log)

Incoming Call/Outgoing Call log can be used to make phone calls.

- 1 On the Home screen, [  $\square$   $] \rightarrow [Call log]$ 
  - 🔄: Incoming call
  - 🔇: Missed call
  - Blocked call
  - C: Outgoing call
  - : Incoming C-mail
  - : Outgoing C-mail
  - If a log contains several consecutive calls with the same number, tap it to display the details.
- 2 Tap the log you want to call.

The Incoming Call/Outgoing Call detail screen is displayed. Tapping a C-mail log displays the thread detail screen.

3 [Call]

#### Setting the Manner Mode

Turn on the manner mode while driving or in public spaces to not disturb others with phone and mail ringtones. In manner mode, all sound levels are set to 0, except music, video and other media sounds and alarm tones.

1 Hold down p for at least 0.5 second.

#### 2 [Manner mode]

To turn off the manner mode, hold down p once more until the option screen is displayed and tap "Manner mode".

#### **M**memo

- $\ensuremath{\bigcirc}$  The use of cell phone while driving is dangerous and prohibited by law. Set the manner mode while driving.
- $\bigcirc$  To set the vibrator, on the Home screen, [  $\square$   $] \rightarrow [Settings] \rightarrow [Sound] \rightarrow [Vibrate].$

Phone

#### Saving a Contact

#### MI memo

O Using "Accounts & sync", contacts information of a Google account saved in a server can be synchronized with the Contacts in the PTL21.

#### On the Home screen, [] $\rightarrow$ [Contacts]

2 m  $\rightarrow$  [New contact]

The contact edit screen is displayed.

When you register multiple accounts, the screen to select an account is displayed. Select an account to save a contact in.

- 3 Select and fill each item.
- 4 [Done]

#### MI memo

O If the phone number is a fixed-line phone, enter the phone number starting with the area code.

○ Tap [ ]/[ ] to add/delete an item.

#### **Editing Contacts**

- 1 On the Home screen,  $[1] \rightarrow [Contacts]$
- 2 Long-touch a contact  $\rightarrow$  [Edit contact]
- Select and edit an item. 3
- 4 [Done]

#### **Using Contacts**

You can use Contacts entries to easily make phone calls and send mail messages.

- On the Home screen,  $[] \rightarrow [Contacts]$ 1
  - Select a contact.
    - Makes a call

Special numbers can also be added.

- Creates a C-mail
- Sends e-mail, PC-mail or Gmail messages
- Uses a chat
- Q: Displays Google map
- Displayed icons may differ depending on the items registered in the contact and the PTL21 settings.

#### Using E-mail

E-mail (XXX@ezweb.ne.jp) is a service to exchange e-mails with other cell phones that support e-mail, and with PC. In addition to text messages, you can also send photos and movies by e-mail.

#### **M**memo

- You must subscribe to IS NET to use e-mails. If you did not subscribe at the time of purchase, contact an au shop or the Customer Service Center.
- © E-mails can also be used overseas. For details, refer to the Global Passport Owner's Guide (Japanese)
- The packet communication charges for sending and receiving e-mails vary depending on the amount of data sent and received. When using e-mails overseas, high charges may be incurred. For details, refer to the au comprehensive catalog or au homepage.
- Sending and receiving e-mails may take time depending on the attached data and the area signal strength.

#### Sending E-mail

- 1 On the Home screen, [1]
  - The E-mail screen is displayed.
- 2 [New]
- 3 Select the enter destination field.
- 4 Select/Enter a destination.

| Contacts        | Selects from the mail addresses registered in Contacts. |
|-----------------|---------------------------------------------------------|
| Received Record | Select a mail address from the received record.         |
| Sent Record     | Select a mail address from the sent record.             |

| Direct Input      | Enter a mail address directly. |  |
|-------------------|--------------------------------|--|
| My E-mail address | Your e-mail address is input.  |  |

- 5 Select the subject entry field  $\rightarrow$  Enter a subject.
- 6 Select the message entry field  $\rightarrow$  Enter a message.
- 7 [Send]

8 [Yes]

#### **Receiving E-mail**

- An e-mail message is received.
   When an e-mail message is received, si displayed on the status bar, and the e-mail ring tone sounds.
- 2 Slide the status bar to the bottom.
- 3 Select e-mail information.
- 4 Select the received e-mail.

#### **Viewing Received E-mails**

Sent and received e-mails, as well as e-mail saved without being sent are saved in each mail box.

- 1 On the Home screen, [ 🔤 🤊
- 2 Select a folder.
- 3 Select an e-mail.

#### **Changing Your E-mail Address**

The e-mail address is automatically set when the E-mail is initialized, but you can change the e-mail address after the initial settings.

- On the e-mail screen/mail box screen/folder list screen, [Setting] → [E-mail settings] The e-mail settings screen is displayed.
- $[Other settings] \rightarrow [OK]$
- 3 [Eメールアドレスの変更] (Change e-mail address) →
   Select (Entry field) → Enter your security code
   → [送信] (Send)
- 4 [承諾する] (Accept)
- 5 Select (Entry field) → Enter the part of the address to the left of "@" (variable part).
- 6 [送信] (Send) → [OK]

#### memo

- You can input up to 30-byte alphanumeric characters, including "-", ",", and "\_" for the part of the e-mail address that can be changed. However, you can not use consecutive ":" or use them for the first or last character. Also, you cannot use "0" as the first character.
- Note that immediately after changing your e-mail address, you may be not be able to receive e-mails for a short time.
- If the e-mail address that you input is already being used, a message appears requesting that you input a different e-mail address. Input a new address.
- $\ensuremath{\mathbb O}$  It is possible to change your e-mail address three times within a single day.
- If the security code is incorrectly entered three times consecutively during a single day, the changing operation will be disabled until the next day.

#### **Setting Mail Filters**

Mail filters have functions to receive and reject specific e-mail messages and to reject messages spoofing cells phones or PHSs.

- On the e-mail screen/mail box screen/folder list screen, [Setting] → [E-mail settings] The e-mail settings screen is displayed.
- $[Other settings] \rightarrow [OK]$

Setting the mail filter as recommended

3 [オススメの設定はこちら] (See Recommended Settings) → [登録] (Register)

Set the mail filter that enables to reject spoofing and auto-forwarded mail messages, and to receive mail messages from cell phones, PHSs or PCs.

- Setting details of the mail filter
- 3 [迷惑メールフィルター] (Mail Filter) → Select (Entry field) → Enter your security code → [送信] (Send)

| 4 | カンタン設<br>定 (Simple<br>Settings) | 1.「携帯」「PHS」<br>「PC」メールを受<br>信 (1. Receive<br>Mail Messages<br>from Cell Phone,<br>PHS or PC) | Reject spoofing or auto-<br>forwarded mail messages,<br>and receive mail messages<br>from cell phones, PHSs or<br>PCs.                                    |
|---|---------------------------------|----------------------------------------------------------------------------------------------|----------------------------------------------------------------------------------------------------|
|   |                                 | 2.「携帯」「PHS」<br>メールのみを受信<br>(2. Receive only<br>Mail Messages<br>from Cell Phone<br>or PHS)   | Reject mail messages from<br>PCs, spoofing mail messages<br>or auto-forwarded mail<br>messages, and receive mail<br>messages from cell phones<br>or PHSs. |

| 詳細設定<br>(Advanced<br>Settings) | ー括指定受信<br>(Collective<br>Receive Setting)<br>なりすまし規制  | Receive or reject all mail<br>messages from the Internet<br>or cell phones.<br>Reject mail messages sent                                                                                                    |
|--------------------------------|-------------------------------------------------------|----------------------------------------------------------------------------------------------------|
|                                | (Spoof Restriction)                                   | with an alleged sender<br>address. You can set the<br>following levels; 高 (High), 中<br>(Medium), 低 (Low).                                                                                                    |
|                                | 指定拒否リスト設定<br>(Reject Mail<br>Address List<br>Setting) | Reject mail messages from<br>certain e-mail addresses,<br>domains or parts of<br>addresses to the left of "@"<br>that are contained in the<br>specified address list.                                                                                                    |
|                                | 指定受信リスト設定<br>(Allowed Address<br>List Setting)        | Prioritize reception of mail<br>messages from certain e-mail<br>addresses, domains or parts<br>of addresses to the left of "@"<br>that are contained in the<br>specified address list.<br>• To block e-mail messages<br>from addresses other than<br>the specified ones, unmark<br>all items in "一括指定受信"<br>(Collective Receive Setting)<br>to set to off (to reject<br>receiving). |

| 詳細設定<br>(Advanced<br>Settings)                                    | 指定受信リスト設定<br>(なりすまし・転送<br>メール許可)<br>(Allowed Address<br>List Setting<br>(Spoofing or<br>Forwarded Mail<br>Messages)) | Avoid the mail block due to<br>"なりすまし規制" (Spoof<br>Restriction) setting, and<br>receive auto-forwarded mail<br>messages.             |
|-------------------------------------------------------------------|----------------------------------------------------------------------------------------------------|----------------------------------------------------------------------------------------------------|
|                                                                   | HTMLメール規制<br>(HTML Mail<br>Restriction)                                                                              | Reject e-mail messages in<br>HTML format.                                                                                            |
|                                                                   | URLリンク規制<br>(URL Link<br>Restriction)                                                                                | Reject e-mail messages that include a URL.                                                                                           |
|                                                                   | 拒否通知メール返<br>信設定 (Block Mail<br>Notification<br>Setting)                                                              | Sets whether to send a receiver<br>error (address unknown) mail<br>message to the sender of the<br>rejected e-mail message.          |
| 設定確認/設定解除 (Check<br>Settings/Release Settings)                    |                                                                                                    | Check the setting status of<br>the mail filters and release all<br>settings at one time.                                             |
| PC設定用ワンタイムパスワード<br>発行 (Issue One Time<br>Password for PC Setting) |                                                                                                    | Issue a one time password to<br>set the mail filter on your PC.<br>The password is available<br>within 15 minutes after<br>issuance. |
| 設定にあたって (Notes on<br>Setting Mail Filter)                         |                                                                                                    | Display the explanation for setting mail filters.                                                                                    |

#### **M**memo

 $\bigcirc$  If the security code is incorrectly entered three times consecutively during a single day, the filter setting operation will be disabled until the next day.  $\bigcirc$  Note that you cannot receive e-mail messages once rejected by mail

filters. Be careful when you set mail filters.

# Using C-mail

C-mail is a service that uses phone numbers as addresses to exchange messages between cell phones. C-mail messages can be sent and received also between cell phones from other companies.

#### memo

For using C-mails overseas, refer to the Global Passport Owner's Guide (Japanese).

## Sending C-mail

You can send a message consisting of kanji, hiragana, katakana, alphanumeric, symbols, emoji and emoticon.

- 1 On the Home screen, [ ]  $\rightarrow$  [C-mail]
- 2 [Create New]
- 3 Select the destination entry field → Enter a destination.
- 4 Select the message entry field → Enter a message. The maximum length of the message is 70 full-width/140 half-width characters.
- 5 [Send]

### 🥖 memo

C-mail messages of more than 51 full-width/101 half-width characters may be divided and received in 2 C-mail messages depending on the destination.

#### **Receiving C-mail**

#### 1 A C-mail message is received.

When a C-mail message is received from the C-mail center,  $\mathbf{M}$  is displayed on the status bar, and the C-mail ring tone sounds.

- 2 Slide the status bar to the bottom.
- 3 Select C-mail information.

#### **I**memo

- O Charges do not apply when receiving C-mails.
- C-mail messages of more than 51 full-width/101 half-width characters are divided and received in 2 C-mail messages.
- O Messages may not be displayed properly depending on the content.

## Viewing Received C-mails

C-mail messages received from the other party and C-mail messages sent to them are displayed together in the same thread. A thread list is displayed on the C-mail screen.

- 1 On the Home screen,  $[ ] \rightarrow [C-mail]$
- 2 Select a thread.

#### C-mail Safety Block

C-mail safety block is a function that allows you to reject C-mails that include URLs (http:// $\triangle \triangle$ , https:// $\triangle \triangle$ ) or phone numbers in the C-mail message text.

# // memo

- O C-mail safety block is valid by default.
- If you change your cell phone model, the settings are transferred from your previous model.
- C-mail safety block rejects conventional C-mail messages (including prepaid C-mail). This function does not apply to Answering Services, such as message and call notices.

#### Setting the C-mail safety block

You can set the C-mail safety block by sending a C-mail to a

specified phone number.

| Canceling the setting  | Input "Cancel" in the C-mail message and                       |
|------------------------|----------------------------------------------------------------|
|                        | send to 09044440010.                                           |
| Enabling the setting   | Input "Enable" in the C-mail message and send to 09044440011.  |
| Confirming the setting | Input "Confirm" in the C-mail message and send to 09044440012. |

Sending the C-mail for this setting is free of charge.

A C-mail reporting that settings are complete arrives from "09044440012".

#### When a C-mail is blocked by the C-mail safety block

When a C-mail is blocked by the C-mail safety block, "Unable to send to selected person." is displayed and the C-mail is not sent.

### Using the Earthquake Early Warning

The Earthquake Early Warning is a service that delivers Earthquake Early Warning distributed by the Japan Meteorological Agency to au cell phones in the vicinity of the earthquake center. When you purchase your au cell phone, it is set to receive Earthquake Early Warning by default.

When you receive an Earthquake Early Warning, secure a safe location depending on your surroundings and remain calm.

# // memo

- ♥When an earthquake above level 5.0 on the Japanese scale is anticipated, the Earthquake Early Warning will immediately provide information on where any earthquake with a seismic intensity of 4.0 or more is expected to occur.
- Immediately after an earthquake occurs, the earthquake (P waves or initial tremors) are captured and the location, scale, and expected seismic intensity are automatically calculated. The system then notifies affected regions as quickly as possible some seconds in advance before strong tremors (S waves or main tremor) begin.
- Regions near the epicenter may not receive the Earthquake Early Warning before strong tremors begin.
- ◎This service is available within Japan only.
- The Earthquake Early Warning is available completely free of charge.
- KDDI (au) cannot be held responsible for any losses or damages incurred due to interrupted communications or system outages resulting in non-received or delayed information, the content of that information, or any other issues related to this service.

Mail

33

©For more details about the Japan Meteorological Agency Earthquake Early Warning, refer to the Japan Meteorological Agency homepage.

http://www.jma.go.jp/ (for PC)

# When an Earthquake Early Warning is Received

When an Earthquake Early Warning is received, a special warning tone will sound and the phone will vibrate along with a notice on the screen.

- An Earthquake Early Warning is received.
   When an Earthquake Early Warning is received, a warning tone (cannot be changed) sounds and the is displayed in the status bar.
- 2 Slide the status bar to the bottom.
- 3 Select the Earthquake Early Warning information.

## **I**memo

- ©Earthquake Early Warning cannot be received when in a call, and in some cases when receiving or sending a C-mail/e-mail or when using the browser or other applications.
- Earthquake Early Warning cannot be received in some cases when the power to the mobile phone is turned off, or when in an area with poor signal quality (such as in tunnels or below ground). In these cases, missed Earthquake Early Warning cannot be received again.
- ◎This system is not the same as those that distribute Earthquake Early Warning to TV, radio, or other forms of media and therefore the time when such notifications are received may vary from those other media sources.

- In some cases you may receive information regarding a region different from that of your current location.
- You cannot change the Earthquake Early Warning tone or adjust its volume.

### Setting Up the Earthquake Early Warning

1 On the C-mail screen,  $m \rightarrow [Settings]$ 

The C-mail settings screen is displayed.

| 2 | Receive Setting         | Set whether or not you want to receive<br>Earthquake Early Warning.<br>[Receive] [Not Receive]                                                                                                    |
|---|-------------------------|----------------------------------------------------------------------------------------------------|
|   | Check Ring/Vib          | This option allows you to hear the warning<br>tone that is played when an Earthquake Early<br>Warning is received and feel the vibration<br>that occurs.                                                                                                    |
|   | Sound in<br>manner mode | <ul> <li>Set the warning tone when in manner mode.</li> <li>The phone vibrates regardless of the current<br/>[Vibrate] setting.</li> <li>[Noti. with ringtone &amp; vibration] [Noti. with<br/>only vibration]</li> <li>When set to [Noti. with ringtone &amp; vibration],<br/>the warning tone will play and the phone<br/>will vibrate, even when the phone is set to<br/>manner mode or silent mode.</li> <li>When set to [Noti. with only vibration], the<br/>phone will only vibrate without a warning<br/>tone when set to manner mode or silent<br/>mode.</li> </ul> |

# Setting Up C-mail

#### 1 On the C-mail screen, $m \rightarrow$ [Settings]

The C-mail settings screen is displayed.

| 2 | Delete old<br>messages    | Sets whether to delete C-mails in a thread,<br>starting from the oldest, when the maximum<br>number of text messages set via the [Text<br>message limit] setting is reached.                                                                              |
|---|---------------------------|----------------------------------------------------------------------------------------------------|
|   | Text message<br>limit     | Set the maximum number of C-mails to display in a thread.                                                                                                    |
|   | Edit signature            | Set the text that you can insert at the end of your text messages.                                                                                                    |
|   | Signature<br>auto-append  | Set whether to automatically insert the<br>signature you have set at the end of all your<br>text messages.                                                                                                    |
|   | Store function            | Set whether to automatically store C-mail<br>messages that failed to be sent in the C-mail<br>Message Center.<br>Select & Store: Select whether to store<br>messages individually.<br>Automatically: Automatically store in the<br>C-mail Message Center. |
|   | Receiving filter settings | Set up filters for incoming mail.                                                                                                    |
|   | Receive Setting           | Settings for the Earthquake Early Warning.                                                                                                    |
|   | Check Ring/Vib            |                                                                                                    |
|   | Sound in<br>manner mode   |                                                                                                    |
|   | Notifications             | Set whether to display a notification icon in the status bar when a C-mail is received.                                                                                                    |

| Select ringtone | Set the ring tone to play when a new C-mail is received. |
|-----------------|----------------------------------------------------------|
| Vibrate         | Set the type of vibration when a new C-mail is received. |

# Setting Receiving Filter

1 On the C-mail screen, m → [Settings] → [Receiving filter settings]

| 2 | Specified No.<br>setup   | Specify a particular phone number to block incoming C-mails.                                                                                                    |
|---|--------------------------|----------------------------------------------------------------------------------------------------|
|   | Specified No.<br>list    | <ul> <li>The specified number list is displayed.</li> <li>Register a phone number to block incoming C-mails by pressing m and selecting the entry mode from "Quote Contacts", "Quote Outgoing call log", "Quote Incoming call log", "Quote C-mail log", and "Direct input".</li> <li>Tap a registered phone number → "Edit No." to edit a phone number.</li> <li>Tap a registered phone number → "Delete No." to delete a phone number.</li> <li>You can register up to 20 phone numbers.</li> <li>If "184 (Hide Caller ID Notification)" or "186 (Display Caller ID Notification)" is added before a phone number, delete "184" or "186" before registering the phone number.</li> <li>The sender receive a normal confirmation even if the C-mail message is rejected by the filter. Normal charges are applied.</li> </ul> |
|   | Unregistered<br>Contacts | Block C-mails from all phone numbers that are not registered in your Contacts.                                                                                                    |

## Using PC-mail

PC-mail can be used from your PTL21 by setting your mail account used with au one mail or on your PC.

- · A PC-mail account must be set in advance to use PC-mail.
- To use au one mail in PC-mail, au one mail must be set in advance by acquiring an au one mail account, enabling IMAP setting (initial setting), and setting a mail password.
- \* Mail messages saved in the PTL21 may be lost if au one mail POP download setting is enabled and a POP3 server is set for the PC-mail in the PTL21.

#### Setting Up PC-mail Account

A mail server can be set automatically for several mail addresses, including au one mail addresses, and settings can be configured easily. If the mail server is not set automatically, or if you want to configure the settings manually, select "Manual setup" and specify a user name and a mail server.

For details about mail server setting values, contact your service provider or your mail account administrator beforehand.

1 On the Home screen, [  $\square$   $\rightarrow$  [PC-mail]

If no mail account is registered in PC-mail, the mail account registration screen is displayed.

- 2 Select the mail address field  $\rightarrow$  Enter a mail address.
- 3 Select the password field  $\rightarrow$  Enter a password.
- 4 [Next]

The mail server is set automatically.

Depending on the mail address, the mail server may not be set automatically. If the mail server is not set automatically, or if you selected "Manual setup", specify a user name and a mail server.

- 5 Select the account name entry field  $\rightarrow$  Enter a account name.
- 6 Select the your name entry field  $\rightarrow$  Enter your name.
- [Done]

### **I**memo

- $\bigcirc$  When registering your second mail account, after step 1, press  $m \rightarrow$  [More]  $\rightarrow$  [Accounts]  $\rightarrow m \rightarrow$  [Add account].
- $\bigcirc$  From the third mail account, after step 1, press  $m \rightarrow [Add account]$ .
- When registering a Exchange account in PC-mail, a confirmation/setting screen regarding security remote management is displayed during or after the settings. Follow the instructions displayed on the screen.
- When setting the Exchange in "Accounts & sync", the exchange account is set automatically in PC-mail.

#### Sending PC-mail

On the Home screen, [] → [PC-mail]
 If multiple mail accounts are registered, the PC-m

If multiple mail accounts are registered, the PC-mail screen is displayed. Select a mail account.

- 2 [Create new message]
- 3 Select the destination entry field → Enter a destination.
- 4 Select the subject entry field  $\rightarrow$  Enter a subject.
- 5 Select the message entry field  $\rightarrow$  Enter a message.
- 6 [Send]

### **Receiving PC-mail**

- A PC-mail message is received.
   Is displayed on the status bar, and the PC-mail ring tone sounds.
- 2 Slide the status bar to the bottom.
- 3 Select PC-mail information.
- 4 Select the received PC-mail.

#### Viewing Received PC-mails

Sent and received PC-mail messages, as well as PC-mail messages saved without being sent are saved in each mail box.

- On the Home screen, [ ] → [PC-mail]
   If multiple mail accounts are registered, the PC-mail screen is displayed. Select a mail account.
- 2 m→ [Mailbox]
- 3 Select a folder.
- 4 Select a PC-mail.

Mail

# Using Gmail

Gmail is a mail service provided by Google. You can send and receive Gmail messages with your PTL21.

Mail data can be shared using Gmail between a PC and the PTL21 browsers.

- A Google account is required to use Gmail.
- For details about Gmail, refer to the Google homepage.
- · The service content may change without prior notice.

#### Sending Gmail

- 1 On the Home screen, [  $\square$   $] \rightarrow [Gmail]$
- 2 m  $\rightarrow$  [Compose]
- 3 Select the destination entry field → Enter a destination.
- 4 Select the subject entry field  $\rightarrow$  Enter a subject.
- 5 Select the message entry field  $\rightarrow$  Enter a message.
- 6 🔳

#### **Receiving Gmail**

1 A Gmail message is received.

When a Gmail message is received,  $\mathbf{M}$  is displayed on the status bar, and the Gmail ring tone sounds.

- 2 Slide the status bar to the bottom.
- 3 Select Gmail information.
- 4 Select the received mail.

#### **Viewing Received Gmails**

Sent and received Gmail messages, as well as Gmail messages saved without being sent are saved and managed with labels.

1 On the Home screen, [ ]  $\rightarrow$  [Gmail]

When multiple Google accounts are registered and synchronized with Gmail, the inbox of the Google account used the last time is displayed. To change the account,  $m \rightarrow [Accounts] \rightarrow Select$  an account.

- 2 m → [Go to labels]
- 3 Select a label.
- 4 Select a mail.

# Using Browser

PC websites can be viewed with the browser. Depending on websites, the screen size may be automatically adapted to smart phones or the site may already be designed for smart phones.

### **Viewing Sites**

1 On the Home screen, [  $\square$   $] \rightarrow [$  Web]

# **U**memo

The browser basic operations are as follows

- Tap: Selects/executes a link or a key.
- Slide: Scrolls the screen.
- Pinch in/Pinch out: Reduce/Enlarge the screen.
   Double-tap and [@]/[@] are also used. [[@]/[@] appears when the screen is slid.)
- \* Some operations may not be available or may differ depending on the website.

# Using Address Bar

You can enter keywords to make a search and enter URL to display websites.

- 1 On the browser screen, select the address bar.
- 2 Enter a keyword/URL.
- Select an item from the search candidate list / Tap
   on the right of the address bar.

# Memo .

Google Voice Search can be used by tapping [ ] after step 1.

# Using Bookmarks/History

# Bookmarking a Web Page

 On the browser screen, m → [More] →[Add bookmark]
 The name and the URL can be edited.

2 [OK]

## Using Bookmarks/History

- 1 On the browser screen,  $m \rightarrow [Bookmarks]$
- 2 [Bookmarks] / [Most visited] / [History]
- 3 Select a bookmark/history.

Internet

# Using Camera

The PTL21 has a CMOS camera with approximately 5.0 effective megapixels for shooting photos and movies.

Taken photos and movies are saved in the microSD memory card. They can be viewed/played back in the gallery, sent via Bluetooth<sup>\*</sup> or as mail attachment, or uploaded on a sharing site.

#### memo

O Insert a microSD memory card in the PTL21 when using the camera.

#### Available photo sizes

Select a photo size matching your usage.

| Resolution     | Memory (estimate) |
|----------------|-------------------|
| 5M (2560×1920) | Approx. 2 MB      |
| 4M (2240×1680) | Approx. 1.5 MB    |
| 3M (2048×1536) | Approx. 1.2 MB    |
| 2M (1600×1200) | Approx. 800 KB    |
| 1M (1280×960)  | Approx. 400 KB    |
| WVGA (800×480) | Approx. 300 KB    |
| VGA (640×480)  | Approx. 240 KB    |

#### Available movie sizes

Select a recording mode matching your usage.

| Resolution      | Movie length         |
|-----------------|----------------------|
| 720P (1280×720) | Approx. up to 60 min |
| WVGA (800×480)  | Approx. up to 60 min |
| VGA (640×480)   | Approx. up to 60 min |
| QVGA (320×240)  | Approx. up to 60 min |

#### **Cautions for Using Camera**

- Do not position the mobile light close to your eyes. Do not look at the mobile light directly while it is on. Do not point the mobile light toward the eyes of others. It may harm eyesight.
- The PTL21 may be warm after displaying the photo monitor screen or doing repeated movie recordings for a long time. In this case, touching the PTL21 for a long time may result in a low temperature burn. The camera may also not be used when the PTL21 temperature has risen.
- When the remaining battery is low, or when the PTL21 is used in extremely low temperature environment, such as outside in winter, the camera may not be used.
- If you use the PTL21 camera in a wrongful manner, you may be subject to punishment according to laws of the national or local governments.

#### Taking a Photo

#### 2 💿

After the PTL21 has auto focused, the shutter sounds and the photo preview is displayed on the screen. The shot image data is automatically saved.

### Recording a Movie

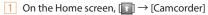

- 2 🜔
- 3 [**O**]/Elapsed recording time.

A video preview is displayed on the screen. Recorded data is automatically saved.

## Using Gallery

In the gallery, you can display, play back and share images and movies saved in the microSD memory card and edit images.

#### Viewing Photos/Movies

- 1 On the Home screen,  $[1] \rightarrow [Gallery]$
- 2 Select an album.
  - Select an image/movie. When you select an image, the one image display screen is displayed. When you select a video, the video player is launched and the movie is played back.

#### Using Android Market

Android Market is an application distribution service managed by Google. You can download free and fee-based applications to use them on your PTL21.

- A Google account is required to use Android Market.
- For details, visit the Google homepage or see the Android Market help section on the Android Market screen, m→ [Help].
- · The service content may change without prior notice.

#### 1 On the Home screen, $[\_\_] \rightarrow [Market]$

When you activate Android Market for the first time, the terms of service are displayed. Tap "Accept" after confirming the contents.

# **M**memo

- Some applications may not be available when a microSD memory card is not inserted.
- Some applications make the display keep turned on or run in the background, weakening the battery.
- $\bigcirc$  You can uninstall an application when you do not need it anymore.

#### Using au one Market

au one Market is an application distribution site managed by KDDI (au) for smart phones running Android. You can download free and fee-based applications to use them on your PTL21.

You can search the desired applications by categories, keywords or ranking.

- · An au one-ID is required to use some functions.
- 1 On the Home screen,  $[1] \rightarrow [au \text{ one Market}]$

The au one Market screen is displayed. When you activate au one Market for the first time, the terms of service are displayed. Tap " $\exists \exists : (Agree)$  after confirming the contents.

# memo

- Follow the terms of service to use au one Market. Procedures for downloading applications and making payment for fee-based applications differ depending on the distributor.
- Some applications may not be available when a microSD memory card is not inserted.

## Managing Applications

You can configure application general settings, delete downloaded applications and display detailed information on each application.

1 On the Home screen, [1] → [Settings] → [Applications]

| 2 | Unknown<br>sources     | Sets whether to authorize installation of<br>applications downloaded from unknown<br>sources.                                                                                                    |                                                                                                    |
|---|------------------------|----------------------------------------------------------------------------------------------------|----------------------------------------------------------------------------------------------------|
|   | Manage<br>applications | Downloaded<br>All<br>On microSD<br>Running                                                                                                    | Select an application to display<br>detailed information and perform<br>operations such as uninstall,<br>erase data, send to microSD,<br>erase cache and stop forcefully<br>depending on the application. |
|   | Running<br>services    | A list of running services is displayed. You can select a service to stop it.                                                                                                    |                                                                                                    |
|   | Storage use            | The application size, data size, cache size,<br>default settings and access authorization can<br>be checked for each application. Data, cache<br>and settings can also be erased.                |                                                                                                    |
|   | Battery use            | Displays the battery use percentage for each<br>running component. Select a component to<br>display its detailed information, hints on<br>reducing power consumption and setting items<br>names. |                                                                                                    |

| Development | USB<br>debugging        | Set debugging mode when a USB cable is connected.                                                                                    |
|-------------|-------------------------|----------------------------------------------------------------------------------------------------|
|             | Stay awake              | Prevents the PTL21 from entering<br>the sleep mode when recharging<br>with the AC or DC adapter or when<br>a USB cable is connected. |
|             | Allow mock<br>locations | Sets whether to authorize the use of mock locations information data.                                                                |

#### Viewing the Setting Menu

On the Home screen,  $[] \rightarrow [Settings]$ The setting menu screen is displayed.

#### **Checking Your Profile**

You can check the phone number and e-mail address registered automatically in your PTL21, and register additional information, such as a phone number for your home, a Gmail address or a name.

1 On the setting menu screen, [Profile]

| 2 | Edit          | Edits name, phone number or mail address. |
|---|---------------|-------------------------------------------|
|   | Send via IrDA | Sends the profile via IrDA.               |

#### Changing the Ring Tone

- 1 On the setting menu screen, [Sound] → [Phone ringtone]
- 2 Select a melody  $\rightarrow$  [OK]

#### Using the Remote Control Lock

In case of loss of your PTL21, you can activate the Remote control lock by calling your PTL21 a set number of times from a specific phone number to lock the screen of your PTL21 in order to prevent others from using it. You can activate the Remote control lock on your PTL21 even if you did not set up the Remote control lock beforehand by calling the Customer Service Center or performing the necessary procedure on the au Customer Support site (Security Lock Service).

# **U**memo

- We recommend setting a pattern, PIN or password beforehand in "Set up screen lock".
- If "None" is set in "Set up screen lock", the Remote control lock is activated with "1234" as a PIN.

#### Setting up the Remote control lock

- 1 On the setting menu screen, [Location & Security]
- 2 [Remote control lock]

When the screen has been locked, the unlock screen is displayed. Enter the set pattern, PIN, or password to unlock the screen. If "Remote control lock" is disabled in "Select device administrators", "Activate device administrator?" is displayed. Tap "Activate" if you want to configure the Remote control lock.

3 Set [Remote control lock].

After the Remote control lock has been set, "Valid Caller ID", "Specified period" and "Incoming call count" can be configured.

| 4 | Valid Caller ID     | You can register up to three phone numbers.<br>You can directly input a phone number or<br>select from Contacts or the call log. You can<br>also select "Payphone". |
|---|---------------------|----------------------------------------------------------------------------------------------------|
|   | Specified period    | Set the time limit in which the number of<br>calls set in "Incoming call count" should be<br>received. Set from 1 to 10 minutes.                                    |
|   | Incoming call count | Set the number of incoming calls until the<br>Remote control lock is activated. Set from 3<br>to 10.                                                                |

#### **M**memo

You can tap a set Valid Caller ID and select "Change phone number", "Remove this phone number", or "Remove all".

#### To activate the Remote control lock

 Call your PTL21 from a phone registered in "Valid Caller ID" as many times as set in "Incoming call count" within the "Specified period".

#### // memo

O Be sure to send your phone number when calling.

- The Remote control lock cannot be activated if your PTL21 is turned off, is outside the service area, or if "Airplane mode" is turned on. The Remote control lock may also fail if your PTL21 is in an area with poor signal quality.
- The Remote control lock cannot be activated if no au IC-Card, or if a IC-Card which is not yours is inserted in your PTL21.
- If "Area Settings" is set to something else than "Japan", the Remote control lock activation is not guaranteed.

#### Unlocking the Remote control lock

Unlock the screen lock with your PTL21.

## memo

If "Set up screen lock" is set to "None", you can enter "1234" and tap [OK] after sliding to unlock in order to unlock the Remote control lock.

#### Activating the Remote control lock using the Security Lock Service

You can activate the Remote control lock on your PTL21 even if you did not set the Remote control lock beforehand by calling the Customer Service Center or by submitting the necessary information from a PC. However, "Remote control lock" under "Select device administrators" must be activated to use this feature (it is disabled at the time of purchase). The Security Lock Service is available free of charge.

Activate the Remote control lock by calling the Customer Service Center

From au cell phones (toll-free): 113 (area code not required) From any other cell phone or fixed-line phone (toll-free):

- Available 24 hours a day.
- · Follow the automated voice prompts to complete the procedure.
- Activate the Remote control lock through au Customer Support (https://cs.kddi.com/)

Log in au Customer Support (https://cs.kddi.com/) and follow the instructions on the screen to complete the procedure.

#### **I**memo

- You must submit an application if using the Security Lock Service for the first time. (This can be submitted even after losing your phone.)
- The Remote control lock cannot be activated if your PTL21 is turned off, is outside the service area, or if "Airplane mode" is turned on. The Remote control lock may also fail if your PTL21 is in an area with poor signal quality.
- ◎ The Remote control lock cannot be activated if no au IC-Card, or if a IC-Card which is not yours is inserted in your PTL21.

# Unlocking the Remote control lock activated

#### through au Customer Support

Even if you activated the Remote control lock using the Security Lock Service, you can unlock your PTL21 screen after you retrieve it.

#### Initializing PTL21

You can reset the settings of all functions to their factory default. Note that all data saved in the PTL21 internal memory is deleted.

- 1 On the setting menu screen, [Privacy]
- 2 [Factory data reset] → [Reset phone]

If the screen lock is set, the unlock screen is displayed. Enter the pattern, PIN or password to unlock the screen.

3 [Erase everything]

#### Activating/Inactivating Wi-Fi

- On the Home screen, []] → [Settings] → [Wireless & networks]
- 2 [Wi-Fi]

When the Wi-Fi function is turned on, the PTL21 starts scanning for networks. If a SSID of a network to which the PTL21 has been connected before is found, the connection is made to that network.

# Registering/Connecting to the Access Point

- On the Home screen, [□] → [Settings] → [Wireless & networks]
- [Wi-Fi settings]
- 3 Turn on [Wi-Fi]
- 4 Select a network SSID.
- When connecting to an open wireless network
- 5 [Connect]

is displayed in the status bar when connected.

- When connecting to a secure wireless network
   Enter the password.
- 6 [Connect]

is displayed in the status bar when connected.

# [Caution]

In the United States, 5180  $\sim$  5240MHz Band is restricted to indooruse only. Outdoor operation on this band is a strict viloation of the

FCC rules and can harmful interference to commercial radar communications. For outdoor operation, channel in 5180 ~ 5240MHz band must not be used. If using automatic channel assignment, add channels in this band to the automatic channel exclusion list.

Wi-F

# **Using Global Passport**

Global Passport is an international roaming service to use your PTL21 overseas without any additional application. The PTL21 can connect to GSM networks, UMTS networks and CDMA networks depending on your destination.

- You can use GSM networks, UMTS networks and CDMA networks worldwide without changing your phone number.
- Calling charges are billed together with your monthly charges and do not require any special application or separate daily payment.
   For more information about countries using Global Passport GSM/ UMTS or Global Passport CDMA, charges, and other service details, visit the au homepage or contact the Customer Service Center.

#### For Overseas Use without Anxiety

The overseas network conditions are available on the au homepage. Make sure to check the conditions before leaving Japan.

http://www.au.kddi.com/service/kokusai/tokomae/

#### When your PTL21 is stolen or lost

- If your PTL21 is lost or stolen while overseas, please contact the Customer Service Center immediately to suspend phone service. Be aware that any calling charges or packet communication charges incurred after theft or loss of a phone are the responsibility of the customer.
- If the au IC-Card inserted into your PTL21 is stolen or lost, the card may be inserted into another cell phone (including cell phones for overseas use) by a third party. So, it is recommended to change the PIN code and to use the lock function to protect from improper use by a third party.

# Using the PTL21 properly by knowing about calling and communication services overseas

- · Charges differ depending on the country and region.
- Discount services and packet communications flat rate do not apply to calling charges and packet communications charges incurred while overseas.
- · Calling charges are also incurred when receiving calls overseas.
- Depending on the country and region, calling charges may be incurred from the time you tap [\_\_\_\_].

#### Configuring the Overseas Settings

To use your PTL21 overseas, you are required to change to the telecommunications carrier's networks that you connect to at your travel destination.

Obtain the latest PRL (Preferred Roaming List) before traveling.

## Obtaining the PRL (Preferred Roaming List)

The PRL (Preferred Roaming List) contains information on roaming areas of overseas partner providers who have signed an international roaming contract with KDDI (au).

- On the Home screen, [1] → [Settings] → [Wireless & networks] → [Mobile networks]
- 2 Set [Data enabled]
- 3 [Roaming Settings] → [PRL Settings] → [Update PRL version]

[PRLダウンロード] (PRL Download) → [最新ファイルは こちら] (Latest file)

# **I**memo

O Be sure to set the latest PRL before leaving Japan.

You may not be able to communicate with your PTL21 overseas depending on the area if you use old PRL data. Be sure to download the latest PRL data.

 $\ensuremath{\bigcirc}$  When you download the PRL data, packet communication charges apply.

#### Setting the Area

You can set the area where you use your  $\ensuremath{\mathsf{PTL21}}$  when you arrive at destination.

- On the Home screen, [1] → [Settings] → [Wireless & networks] → [Mobile networks]
- $2 \quad [Roaming Settings] \rightarrow [Area Settings]$

| 3 | Japan                         | Set for use in Japan.                                                                                                    |
|---|-------------------------------|----------------------------------------------------------------------------------------------------|
|   | Overseas<br>(CDMA)            | Set when using Global Passport CDMA overseas (automatic setting according to PRL).                                                                     |
|   | Overseas Auto<br>(GSM/UMTS)   | Set when using Global Passport GSM/<br>UMTS overseas (automatic setting<br>according to PRL).                                                          |
|   | Overseas Manual<br>(GSM/UMTS) | Set when using Global Passport GSM/<br>UMTS overseas while selecting the<br>overseas telecommunications carrier<br>manually.<br>Select a network name. |

#### **I**memo

The country selection screen may be displayed when "Overseas (CDMA)" is set. Select the travel country.

# Setting the Data Roaming

Configure this setting to use packet communication at destination (while roaming).

1 On the Home screen, [ ] → [Settings] → [Wireless & networks] → [Mobile networks]

#### 2 Enable [Data roaming] $\rightarrow$ [OK]

## **I**memo

- "Area Settings" must be set to "Overseas (CDMA)", "Overseas Auto (GSM/ UMTS)", or "Overseas Manual (GSM/UMTS)" in advance to enable Data roaming.
- If you have not subscribed to IS NET, au.NET charges (525 yen for the used month only) and communication charges apply.

# Setting the Time

When "Date & Time" is set to "Automatic" (factory default setting), the PTL21 correct the time difference by acquiring time information from the telecommunications carrier's network it is connected to.

With GSM/UMTS roaming, "Automatic" can be disabled and the time can be set manually using "Set date", "Select time zone" and "Set time".

With CDMA roaming, manual setting is not available.

# **M**memo

- The time difference may not be corrected properly depending on the telecommunications carrier's network.
- The time needed to correct the time differ depending on the telecommunications carrier.
- In country using daylight saving time, check that the real time and the time displayed on your PTL21 are the same. Daylight saving time may not be supported depending on the telecommunications carrier.

#### Making a Call at Your Travel Destination

# Making a Call to Another Country (Including Japan) from Your Travel Destination

You can make a call to Japan or another country from your travel destination.

Example: To call 212-123-XXXX in the USA from Korea

- 1 On the Home screen, [
- 2 Enter the international access code of your destination, and the country code, area code and phone number of the recipient  $\rightarrow$  [ ]

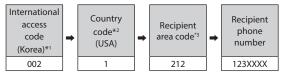

\*1 Long-touch "0" to enter "+" and the international access code of your ravel destination is automatically added when calling.

- \*2 If the person you are calling uses Global Passport, enter "81" (Japan) for the country code regardless of their location.
- \*3 If the area code starts with "0", dial it without including the "0". There are some exceptions such as fixed-line phones in Italy or Moscow.

# Making a Call within the Same Country While Overseas

You can call to general fixed-line phones and cell phones with the same method as when calling in Japan. There are some exceptions such as when calling in the USA mainland, Hawaii, Saipan or Mexico using Global Passport CDMA.

- 1 On the Home screen, [
- 2 Enter the recipient area code and phone number  $\rightarrow$ 
  - 6

For USA mainland, Hawaii, Saipan (when using CDMA)

- 2 "1"  $\rightarrow$  Recipient area code and phone number  $\rightarrow$
- For Mexico local calls (when using CDMA)
- 2 Enter the recipient phone number  $\rightarrow$  [7]
- For Mexico long distance calls (when using CDMA)
- 2 "01"  $\rightarrow$  Recipient area code  $\rightarrow$  Recipient phone
  - number  $\rightarrow$  [

# Receiving a Call at Your Travel Destination

You can receive calls with the same method as when receiving calls in Japan.

Slide 🕜 to the right during an incoming call.

#### memo

If you receive a call while overseas, the call is forwarded from Japan no matter where the call is made from. Call charges to Japan are incurred by the caller and receiving charges by the receiver (PTL21).

# Having calls made to your travel destination from Japan

People calling you can use the same method as when you are in Japan.

# Having call made to your travel destination from countries other than Japan

The call is forwarded to Japan no matter the destination so the country code is "81" (Japan).

Example: Someone calling your "090-1234-XXXX" PTL21 in Korea from the USA

 Enter the international access code of the caller's country, Japan country code, your PTL21 phone number without the first "0" → Call

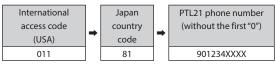

# Troubleshooting

| Trouble                                                              | Detail                                                                                                    | Page |
|----------------------------------------------------------------------|----------------------------------------------------------------------------------------------------|------|
| Cannot turn on by                                                    | Is the battery pack charged?                                                                                                    | P.8  |
| pressing p.                                                          | Is the battery pack properly installed?                                                                                                    | -    |
|                                                                      | Are the contacts on the battery pack clean?                                                                                                    | -    |
|                                                                      | Do you hold down p for at least 1 second?                                                                                                    | P.9  |
| The power is turned off automatically.                               | Has the battery run out?                                                                                                    | P.8  |
| The power is turned<br>off while the wake-up<br>screen is displayed. | Is there enough power left in the battery pack?<br>* If the remaining power is low, the screen turns off soon<br>after wake-up screen is displayed. | P.8  |
| Cannot make any                                                      | Is your PTL21 turned on?                                                                                                    | P.9  |
| phone calls.                                                         | Is the au IC-Card inserted?                                                                                                    | P.11 |
|                                                                      | Is the phone number you entered correct?<br>(Did you start with the area code first?)                                                               | P.28 |
|                                                                      | Did you tap [] after entering the phone number?                                                                                                    | P.28 |
|                                                                      | Did you set correct setting in "Area Settings"?                                                                                                    | P.52 |
|                                                                      | Is your PTL21 in "Airplane mode"?                                                                                                    | -    |
| Cannot receive any                                                   | Do you have sufficient signal strength?                                                                                                    | P.18 |
| phone calls.                                                         | Are you outside the service area?                                                                                                    | P.18 |
|                                                                      | Is your PTL21 turned on?                                                                                                    | P.9  |
|                                                                      | Is the au IC-Card inserted?                                                                                                    | P.11 |
|                                                                      | Did you set correct setting in "Area Settings"?                                                                                                    | P.52 |
|                                                                      | Did you set "Call Block"?                                                                                                    | -    |
|                                                                      | Is your PTL21 in "Airplane mode"?                                                                                                    | -    |
|                                                                      | Is the call forwarding service set?                                                                                                    | -    |

| Trouble                                                                                | Detail                                                                          | Page |
|----------------------------------------------------------------------------------------|---------------------------------------------------------------------------------|------|
| The "out of service<br>area" indicator is<br>displayed.                                | Are you outside the service area or in a location<br>with poor signal strength? | P.18 |
|                                                                                        | Are you covering the built-in antenna with your fingers or hand?                | P.6  |
|                                                                                        | Did you set correct setting in "Area Settings"?                                 | P.52 |
| Cannot connect with<br>Wi-Fi.                                                          | Is your PTL21 receiving a signal from the wireless access point?                | P.18 |
|                                                                                        | Did you configure your Wi-Fi settings?                                          | P.50 |
| I cannot hear any                                                                      | Is the volume set to "0"?                                                       | -    |
| ring tone.                                                                             | Is your PTL21 in manner mode?                                                   | P.30 |
| Cannot charge the                                                                      | Is the charger connected properly?                                              | P.8  |
| battery pack.                                                                          | Is the battery pack properly installed?                                         | -    |
|                                                                                        | Are the terminals of the desktop holder or PTL21 clean?                         | -    |
|                                                                                        | Cannot charge from a PC via a microUSB cable.                                   | -    |
| Cannot perform any                                                                     | Is your PTL21 turned on?                                                        | P.9  |
| key/touch panel<br>operations.                                                         | Did you unlock the screen?                                                      | P.9  |
| operations.                                                                            | Is your PTL21 in sleep mode?                                                    | P.9  |
| "auIC Card(UIM)                                                                        | Is the au IC-Card inserted?                                                     | P.11 |
| error" is displayed.                                                                   | Is a card different from the au IC-Card used?                                   | P.11 |
| A message<br>indicating "Please<br>connect charger"<br>appears and an<br>alarm sounds. | The battery pack is almost empty.                                               | P.8  |

| Trouble                                                          | Detail                                                                                                    | Page |
|------------------------------------------------------------------|----------------------------------------------------------------------------------------------------|------|
| Battery usage time<br>is short.                                  | Is the battery pack approaching the end of its<br>service life?                                                                                                    | -    |
|                                                                  | Do you often use your PTL21 in areas with low or no signal strength?                                                                                                    | P.18 |
|                                                                  | Using functions such as Wi-Fi, 3G data<br>communication, GPS, Bluetooth', and Auto<br>Sync shortens the battery life. The battery will<br>last longer if unused functions are turned off.<br>Each function can be turned on/off easily using<br>easy setting icons. | P.19 |
|                                                                  | The battery consumption can be reduced by<br>closing unused applications.                                                                                                    | -    |
|                                                                  | The battery consumption can be reduced by<br>setting the screen to a darker brightness and<br>shortening "Screen timeout" setting.                                                                                                    | -    |
| I hear a beeping<br>sound and cannot<br>make any phone<br>calls. | Are you outside the service area or in a location with poor signal strength?                                                                                                    | P.18 |
|                                                                  | Either the network is very busy, or the person<br>you are trying to call is already on the phone.<br>Try again later.                                                                                                    | -    |
| The light of the<br>display turns off<br>quickly                 | Is "Screen timeout" set to be long enough?                                                                                                    | -    |
| Cannot hear the other person on                                  | Is your earpiece volume turned all the way down?                                                                                                    | P.28 |
| the line.                                                        | Are you covering up the earpiece with your ear?<br>Place the earpiece to your ear.                                                                                                    | P.6  |
| Cannot operate any<br>key and the screen is<br>frozen.           | If you PTL21 does not turn off by holding down p,<br>remove the battery pack for several seconds, then<br>install it again. The data being edited are lost.                                                                                                    | -    |
| The microSD                                                      | Is the microSD memory card inserted properly?                                                                                                    | P.14 |
| memory card is not<br>recognized                                 | Is the microSD memory card unmounted?                                                                                                    | -    |
| Cannot operate the                                               | Is there enough power left in the battery pack?                                                                                                    | P.43 |
| camera.                                                          | Is the PTL21 very warm or extremely cold?                                                                                                    | P.43 |

For more information, visit the au homepage or contact the Customer Service Center.

http://www.kddi.com/customer/service/au/trouble/kosho/index. html

# Index

#### Number

001 International Call Service ......29

#### Α

| AC adapter             | 8     |
|------------------------|-------|
| Address bar            | 42    |
| Allow mock locations   | 46    |
| Alphabet entry         | 25    |
| Alphanumeric, Kana key | 24    |
| Android Market         | 45    |
| Android robot          | 10    |
| Application settings   | 46    |
| Area Settings          | 52    |
| au IC-Card             | 7, 11 |
| Inserting              | 12    |
| Removing               | 12    |
| au one-ID setting      | 11    |
| au one Market          | 45    |

## В

| Back function    | .26 |
|------------------|-----|
| BACK key         | 7   |
| Battery pack     | 7   |
| Charging         | 8   |
| Battery use      | .46 |
| Bookmarks        | .42 |
| Browser          | .42 |
| Built-in antenna | 7   |

# С

| Call log                                              |
|-------------------------------------------------------|
| Camera43                                              |
| Record movie44                                        |
| Take photo44                                          |
| Camera lens7                                          |
| Cell phone-PC common setting11                        |
| Changing the ring tone47                              |
| Character entry mode icons24                          |
| Character input24                                     |
| Charging8                                             |
| Charging indicator7                                   |
| Charging terminals7                                   |
| C-mail35                                              |
|                                                       |
| C-mail safety block                                   |
| C-mail safety block36<br>Create new message           |
| ,                                                     |
| Create new message35                                  |
| Create new message35<br>Receive35                     |
| Create new message35<br>Receive35<br>Receiving filter |
| Create new message                                    |
| Create new message                                    |
| Create new message                                    |
| Create new message                                    |

#### D

| Data roaming | 52 |
|--------------|----|
| Development  | 46 |
| Display      | 7  |

| Displaying images44   |  |
|-----------------------|--|
| Displaying the menu16 |  |
| Double-tap15          |  |
| Drag and drop15       |  |
| Dust resistance 2     |  |
|                       |  |

## Е

| Earpiece7                |  |
|--------------------------|--|
| Earthquake Early Warning |  |
| Editing Contact          |  |
| E-mail32                 |  |
| Changing e-mail address  |  |
| Create new message32     |  |
| Initial setup10          |  |
| Mail filters             |  |
| Receive32                |  |
| Recommended Settings     |  |
| Send                     |  |
| Emoji26                  |  |
| Emoticon                 |  |
| Enter key25              |  |
| Entry mode switch key24  |  |
| External connection jack |  |
|                          |  |

### F

| Factory data reset | .49 |
|--------------------|-----|
| Flick              | .15 |
| Flick input        | .26 |

#### G

| Gallery44         | ł |
|-------------------|---|
| Global Passport51 |   |
| Gmail41           |   |

| Create new message | 41 |
|--------------------|----|
| Label              | 41 |
| Receive            | 41 |
| Send               | 41 |

## Н

| Handwriting input2 | 7 |
|--------------------|---|
| HOME key           | 7 |
| Home screen1       | 7 |

#### 1

| Included items     | 2  |
|--------------------|----|
| Incoming call log  | 30 |
| Incoming indicator | 7  |
| Infrared port      | 7  |
| Initializing       | 49 |
| Initial setup      | 10 |
| International call | 29 |
| Item selection     | 16 |

#### L

| Launcher menu21 |  |
|-----------------|--|
| Lock slider7    |  |
| Long-touch15    |  |
|                 |  |

### М

| Mail filters | 33 |
|--------------|----|
| Manner mode  | 30 |
| Market       | 45 |
| MENU key     | 7  |
| Microphone   |    |

| microSD memory card      | 13 |
|--------------------------|----|
| Inserting                | 14 |
| Removing                 | 14 |
| microSD memory card slot | 7  |
| Mobile light             | 7  |
| Movie sizes              | 43 |

# Ν

| Name and functions of parts | б  |
|-----------------------------|----|
| Network SSID                | 50 |
| Normal conversion           | 24 |
| Normal mode                 | 23 |
| Notification indicators     | 17 |
| Notification/status panel   | 19 |
| Numeric entry               | 26 |

# 0

| Optical sensor7   |  |
|-------------------|--|
| Option menu16     |  |
| Outgoing call log |  |

# Ρ

| PC-mail                        |
|--------------------------------|
| Create new message             |
| Receive40                      |
| Send39                         |
| Setting up account             |
| Phone                          |
| Answering a call29             |
| Making a call28                |
| Making/Receiving calls at your |
| travel location                |

| Photo sizes        | 43 |
|--------------------|----|
| Pinch out/Pinch in | 15 |
| PIN code           | 3  |
| Power key          | 7  |
| PRL                | 52 |
| Proximity sensor   | 7  |
| PUK code           | 3  |

#### R

| Receiver7             |
|-----------------------|
| Recording movies44    |
| Remote control lock47 |
| Roaming settings52    |
| Running services46    |

# S

| Search web42                     |
|----------------------------------|
| Security code3                   |
| Security Lock Service48          |
| Simple mode23                    |
| Sleep mode9                      |
| Slide15                          |
| Speaker7                         |
| Special number key28             |
| Spoof Restriction                |
| Status bar17                     |
| Status indicators18              |
| Stay awake46                     |
| Storage use46                    |
| Strap eyelet7                    |
| Switching character entry mode25 |
| Switching Home screen20          |
| Switching input software27       |
|                                  |

| Switching software keyboards25 |  |
|--------------------------------|--|
| Symbol26                       |  |

# Т

| Taking photos            | 44 |
|--------------------------|----|
| Тар                      | 15 |
| Thread                   | 35 |
| Touch panel              | 15 |
| Troubleshooting          | 55 |
| Turning on/off the power | 9  |

### U

| Undo function26                |  |  |
|--------------------------------|--|--|
| Unknown sources46              |  |  |
| Uppercase/Lowercase characters |  |  |
| switch key25                   |  |  |
| USB debugging46                |  |  |

### V

| Valid Caller ID       |   |
|-----------------------|---|
| Viewing photos/movies |   |
| Voice Input           |   |
| Volume key            | 7 |

#### W

| Wallpaper        | 19 |
|------------------|----|
| Water resistance | 2  |
| Web              | 42 |
| Widgets          | 20 |

Appendix/Index

## User License

## Aplix End-User License Agreement

#### About Software

This mobile telephone contains software of third parties other than the company. Each customer using the telephone is granted a non-transferable and non-exclusive license to use the installed software solely in conjunction with the use of this mobile telephone. The consent in relation to use rights shall not be construed as the sale of the software to the customer. The customer shall not reproduce, modify, distribute, make available to the public, copy, alter or reverse engineer a part or the whole of the software, and shall not decompile the source code. Each third party holding rights of ownership in the software has exclusive ownership of the software, is the holder of all rights, title and interest, and enjoys all benefits in relation thereto. User rights in the software installed in the mobile telephone are granted to the customer on an "as is" basis. Notwithstanding any express or implied statements, no warranty is given in relation to adaptation to a specific purpose, meeting the demands of the customer, non infringement of the intellectual property rights of a third party in relation to all software. Also, no warranty is given regarding proper operation in case of continuous use of the software. Some jurisdictions do not allow the exclusion of implied warranties, so the above exclusion may not apply or may be limited.

### About Open Source Software

This product includes the following open source software based on Android software developed by Google Inc..

See detailed information in relation to this product on the following website. http://opensource.pantech.com/ It is prohibited to perform or participate in the modification, translation, adaptation, reverse engineering, decompiling, de-assembly of the software installed in this product, or a part thereof.

This product shall not be taken out of Japan except when permitted by law or regulation. (The U.S. Export Administration Regulations currently prohibit export of this device to the following countries-Cuba, Iran, North Korea, Sudan and Syria. (As of August 2011)).

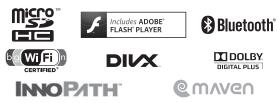

microSD and microSDHC are trademarks of SD Association.

This product includes Flash<sup>°</sup> Lite<sup>™</sup> of Adobe Systems Incorporated.

Adobe, Adobe Acrobat, Flash, FlashLite and Macromedia are trademarks or registered trademarks of Adobe Systems Incorporated in the United States and other countries.

The Bluetooth\* word trademark and the logo are registered trademarks of Bluetooth SIG, Inc. Pantech has received a license to use these trademarks.

Wi-Fi° is a registered trademark of Wi-Fi Alliance°.

ABOUT DIVX VIDEO: DivX<sup>\*</sup> is a digital video format created by DivX, LLC, a subsidiary of Rovi Corporation. This is an official DivX Certified<sup>\*</sup> device that plays DivX video. Visit divx.com for more information and software tools to convert your files into DivX videos.

ABOUT DIVX VIDEO-ON-DEMAND: This DivX Certified' device must be registered in order to play purchased DivX Video-on-Demand (VOD) movies. To obtain your registration code, locate the DivX VOD section in your device setup menu. Go to vod.divx.com for more information on how to complete your registration. Dolby and the double-D symbol are registered trademarks of Dolby Laboratories. All other trademarks remain the property of their respective owners.

© 2011 Dolby Laboratories, Inc. All rights reserved.

iWnn of OMRON SOFTWARE Co, Ltd. is used for conversion methods for Japanese language, and for phrase prediction methods for English.

iWnn° OMRON SOFTWARE Co, Ltd. 2008-2011 All Rights Reserved.

iWnnIME® OMRON SOFTWARE Co, Ltd. 2009-2011 All Rights Reserved.

InnoPath, the InnoPath Logo, and iMDM are registered trademarks of Innopath Software, Inc.

All other trademarks are properties of their respective owners.

Copyright<sup>®</sup> 2011 Innopath Software, Inc All Rights Reserved.

MAVEN is a trademark of Emersys, Inc.

Overwritten handwritten script recognition uses the LaLa Stroke of Toshiba Inc.

LaLa Stroke is a trademark of Toshiba Inc.

Microsoft<sup>\*</sup>, Windows<sup>\*</sup>, Windows Vista<sup>\*</sup>, Microsoft<sup>\*</sup> Excel<sup>\*</sup>, Windows Media<sup>\*</sup>, Exchange<sup>\*</sup> are trademarks or registered trademarks of Microsoft Corporation America in the United States and other countries.

Microsoft\* Word, Microsoft\* Office are trade names of Microsoft Corporation America.

"Google", "Google" logo, "Android", "Android" logo, "Android market", "Android market" logo, "Gmail", "Google Apps", "Google calendar", "Google Checkout", "Google Earth", "Google Latitude", "Google Maps", "Google talk", "Google News", "Picasa", and "YouTube" are trademarks or registered trademarks of Google Inc.

"Twitter" is a registered trademark of Twitter, Inc.

Skype, associated trademarks and logos and the "S" symbol are trademarks of Skype Limited.

"jibe" is a social service related application produced by Jibe Mobile K.K.

"Jibe Mobile" is a registered trademark of Jibe Mobile K.K.

Powered by emblend<sup>™</sup> Copyright 2009-2011 Aplix Corporation. All rights reserved.

emblend is a trademark of Aplix Corporation in Japan and other countries.

This product is granted an AVC Portfolio License for the personal and noncommercial use of a consumer to (i) encode video in compliance with the AVC Standard ("AVC Video") and/or (ii) decode an AVC Video (limited to an AVC Video that was encoded by a consumer engaged in a personal and non-commercial activity and/or was obtained from a video provider licensed to provide AVC Video). No license is granted or shall be implied for any other use. Additional information may be obtained from MPEG LA, LLC. See http://www.mpegla.com

This product is granted a VC-1 Patent Portfolio License for the personal and noncommercial use of a consumer to (i) encode video in compliance with the VC-1 Standard ("VC-1 Video") and/or (ii) decode a VC-1 Video (limited to a VC-1 Video that was encoded by a consumer engaged in a personal and non-commercial activity and/or was obtained from a video provider licensed to provide VC-1 Video). No license is granted or shall be implied for any other use. Additional information may be obtained from MPEG LA, LLC. See http://www.mpegla.com

Other company and product names are the trademarks or trade names of the respective companies.

## Safety Information

### CE Declaration of Conformity

€€

In some countries/regions, such as France, there are restrictions on the use of Wi-Fi. If you intend to use Wi-Fi on the handset abroad, check the local laws and regulations beforehand.

#### Operation Temperature

0 - 45 °C (without adaptor), 0 - 45 °C (with adaptor)

#### Battery

RISK OF EXPLOSION IF BATTERY IS REPLACED BY AN INCORRECT TYPE. DISPOSE OF USED BATTERY ACCORDING TO THE INSTRUCTIONS.

#### Sound pressure- CAUTION

Excessive sound pressure from earphones can cause hearing loss.

#### AC Adapter

The mains plug is used as the disconnect device, the disconnect device shall remain readily operable.

Any AC adapter used with this handset must be suitably approved with a 5Vdc SELV output which meets limited power source requirements as specified in EN/IEC 60950-1 clause 2.5.

#### USB

"The USB port has to be connected to USB interfaces USB 2.0 versions or higher."

#### FCC Notice

#### SAFETY INFORMATION FOR FIXED WIRELESS TERMINALS

#### POTENTIALLY EXPLOSIVE ATMOSPHERES

Turn your phone OFF when in any area with a potentially explosive atmosphere and obey all signs and instructions. Sparks in such areas could cauls e an explosion or fire resulting in bodily injury or even death.

#### INTERFERENCE TO MEDICAL DIVICES

Certain electronic equipment may be shielded against RF signal from you wireless phone. (pacemakers, Hearing Aids, and so on) Turn your phone OFF in health c are

facilities when any regulations posted in these areas instruct you to do so. RF signals may affect improperly installed or inadequately shielded electronic system in motor vehicles.

#### EXPOSURE TO RF ENERGY

Use only the supplied or an approved replacement antenna. Do not touch the antenna unnecessarily when the phone is in use. Do not move the antenna close to, or couching any exposed part of the body when making a call.

# SAFETY INFORMATION FOR RF EXPOSURE

#### Body worm operation

This device was tested for typical body-worn operations with the back of the phone kept 1 cm. from the body. To maintain compliance requirements, use only belt-clips, holsters or similar accessories that maintain a 1 cm separation distance between the user's Body and the back of the phone, including the antenna. The use of belt-clips, holsters and similar accessories should not contain metallic components in its assembly. The use of accessories that do not satisfy these requirements may not comply with FCC RF exposure requirements, and should be avoided. For more information about RF exposure, please visit the FCC website at www.fcc.gov.

# SAR INFORMATION

# THIS MODEL PHONE MEETS THE GOVERNMENT'S REQUIREMENTS FOR EXPOSURE TO RADIO WAVES.

Your wireless phone is a radio transmitter and receiver. It is designed and manufactured not to exceed the emission limits for exposure to radiofrequency (RF) energy set by the Federal Communications Commission of the U.S. Government. These limits are part of comprehensive guidelines and establish permitted levels of RF energy for the general population. The guidelines are based on standards that were developed by independent scientific organizations through periodic and thorough evaluation of scientific studies. The standards include a substantial safety margin designed to assure the safety of all persons, regardless of age and health. The exposure standard for wireless mobile phones employs a unit of measurement known as the Specific Absorption Rate, or SAR. The SAR limit set by the FCC is 1.6 W/kg. \* Tests for SAR are conducted with the phone transmitting at its highest certified power level in all tested frequency bands. Although the SAR is determined at the highest certified power level, the actual SAR level of the phone while operating can be well below the maximum value. This is because the phone is designed to operate at multiple power levels so as to use only the power required to reach the network. In general, the closer you are to a wireless base station antenna, the lower the power output, Before a phone model is available for sale to the public, it must be tested and certified to the FCC that it does not exceed the limit established by the government adopted requirement for safe exposure. The tests are performed in positions and locations (e.g., at the ear and worn on the body) as required by the FCC for each model. The highest SAR value for this model phone when tested for use at the ear is 0.388 W/Kg and when worn on the body, as described in this user guide, is 1.02 W/Kg. (Body-worn measurements differ among phone models, depending upon available accessories and FCC requirements). While there may be differences between the SAR levels of various phones and at various positions, they all meet the government requirement for safe exposure. The FCC has granted an Equipment Authorization for this model phone with all reported SAR levels evaluated as in compliance with the FCC RF exposure guidelines.

SAR information on this model phone is on file with the FCC and can be found under the Display Grant section of http://www.fcc.gov/ oet/fccid after searching on FCC ID: JYCCDMAPTL21

Additional information on Specific Absorption Rates (SAR) can be found on the Cellular Telecommunications Industry Asso-ciation (CTIA) web-site at http://www.wow-com.com. \* In the United States and Canada, the SAR limit for mobile phones used by the public is 1.6 watts/kg (W/kg) averaged over one gram of tissue. The standard incorporates a sub-stantial margin of safety to give additional protection for the public and to account for any variations in measurements.

### U.S.FEDERAL COMMUNICATIONS COMMISSION RADIO FREQUENCY INTERFERENCE STATEMENT

#### **INFORMATION TO THE USER**

NOTE : This equipment has been tested and found to comply with the limits for a Class B digital device pursuant to Part 15 of the FCC Rules. These limits are designed to provide reasonable protection against harmful Interference in a residential installation This equipment generates, uses, and can radiate radio frequency energy and, if Not installed and used in accordance with the instructions, may cause harmful Interference to radio communications. However, there is no guarantee that interference will not occur in a particular Installation. If this equipment does cause harmful interference to radio or television reception, which can be determined by turning the equipment off and on, the user is encouraged to try to correct the interference by one or more of the following measures:

- \* Reorient or relocate the receiving antenna.
- Increase the separation between the equipment and receiver.
- \* Connect the equipment into an outlet of a circuit different from that to which the receiver is connected.
- \* Consult the dealer or an experienced radio/TV technician for assistance.

Changes or modification not expressly approved by the party responsible for Compliance could void the user's authority to operate the equipment. Connecting of peripherals requires the use of grounded shielded signal cables.

# FCC Compliance Information

This device complies with Part 15 of FCC Rules. Operation is subject to the following two conditions:

- (1) This device may not cause harmful interference, and
- (2) This device must accept any interference received. Including interference that may cause undesired operation.

#### For inquiries, call: Customer Service Center

#### For general information and charges (toll free)

From fixed-line phones: From au cell phones: From 57-7-111 157 area code not required

PRESSING ZERO WILL CONNECT YOU TO AN OPERATOF AFTER CALLING 157 ON YOUR au CELLPHONE.

For loss, theft or damage and operation information (toll free)

From fixed-line phones: From au cell phones: III 0077-7-113 113 area code not require

In case above numbers are not available,

0120-977-033 (except Okinawa)
 0120-977-699 (Okinawa)

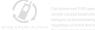

Cell phone and PHS operators collect and recycle unused telephones, batteries and battery chargers at stores bearing the *(2)* logo regardless of brand and manufacturer to protect he environment and reuse valuable resources.

August 2011 Edition Sales: KDDI CORPORATION-OKINAWA CELLULAR TELEPHONE COMPAN' Manufactured by: Pantech Co., Ltd.